ADMINISTRATORS

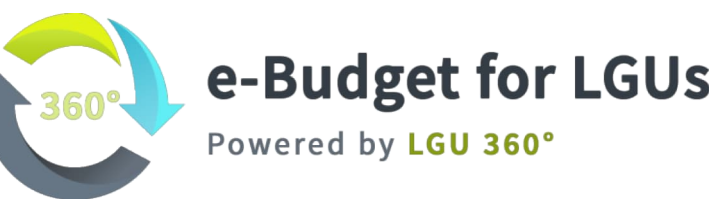

DECEMBER 2021

**Asiagate Networks, Inc. COMPASHED WAS ASSESSED ASSESSED AS A REPORT OF A REPORT OF A REPORT OF A REPORT OF A REPORT OF A REPORT OF A REPORT OF A REPORT OF A REPORT OF A REPORT OF A REPORT OF A REPORT OF A REPORT OF A RE** 

# **Document Version Control Log**

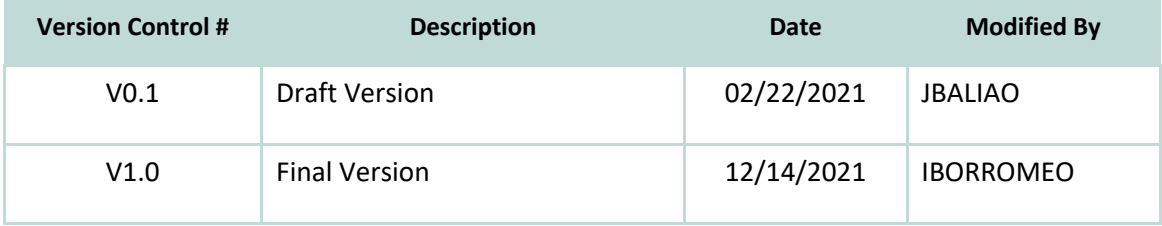

# Contents

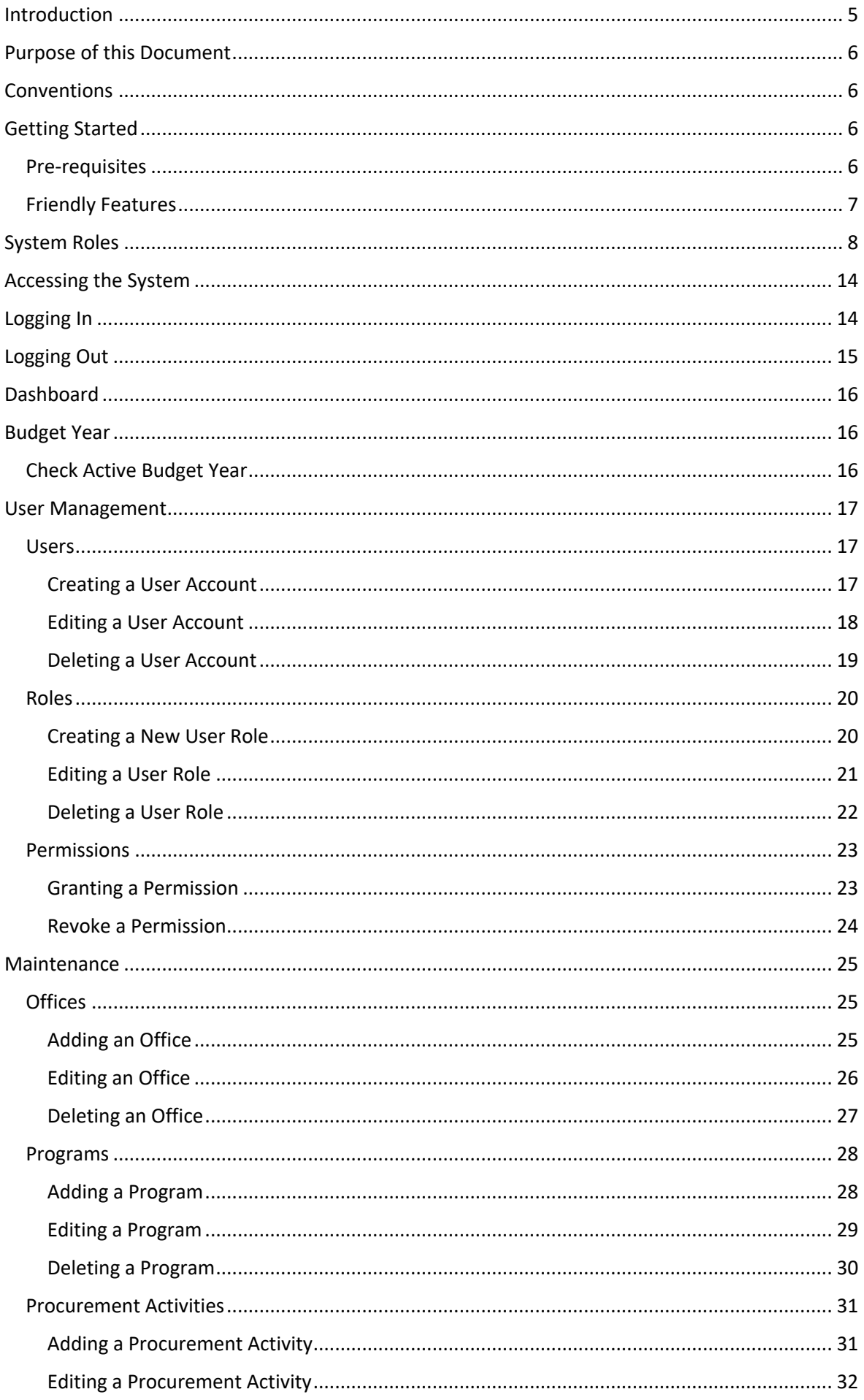

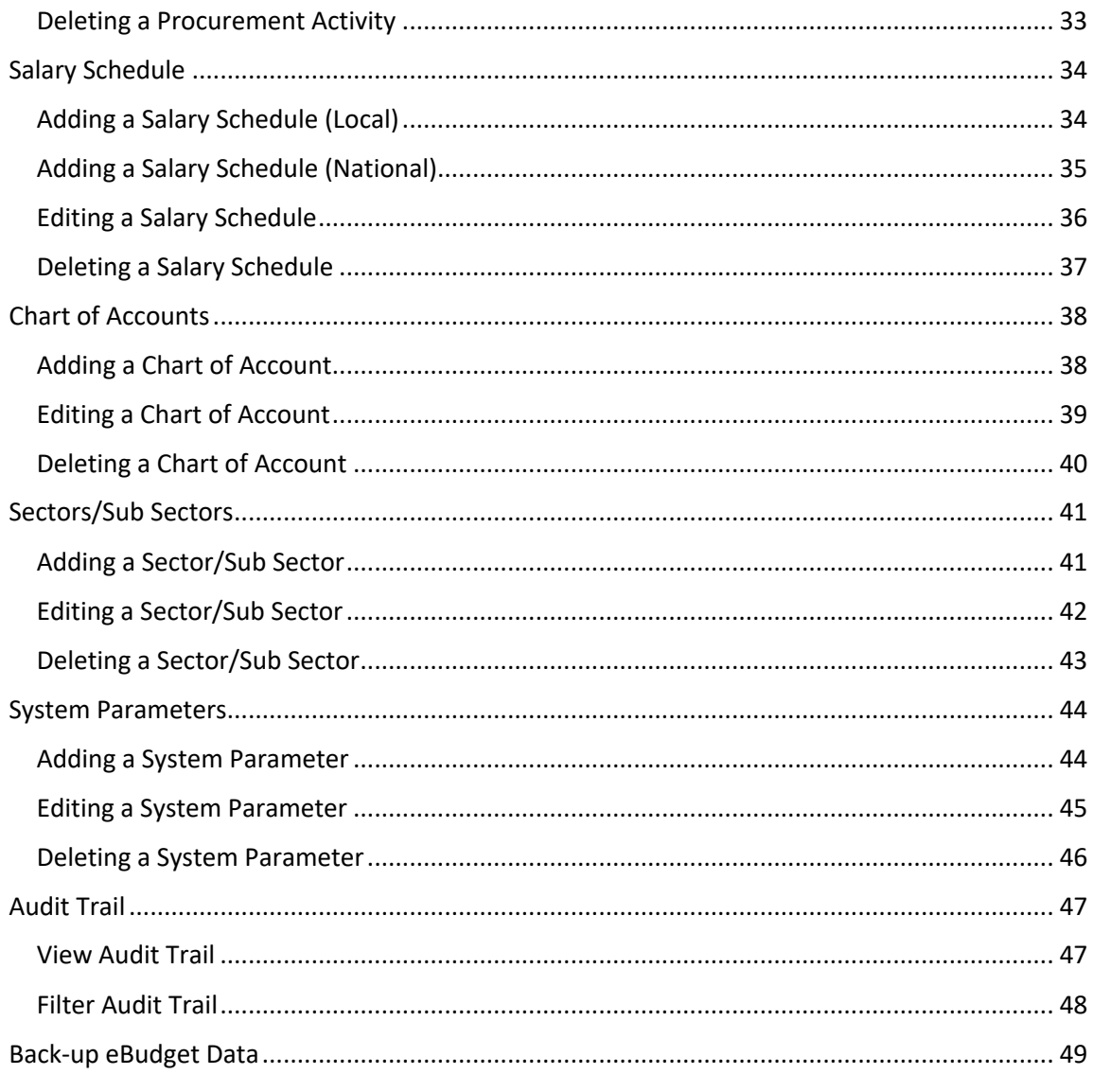

# Introduction

The eBudget for LGUs, powered by LGU 360 Financial Suite, takes out the complexity in matching plans and budget. As a tool built exactly to deliver results-focused budgeting to Philippine LGUs, eBudget for LGUs is a simple yet powerful solution that is ready-to-use and up-to-date with the latest processes and forms mandated by the Department of Budget and Management.

This following are the features of the eBudget for LGUs.

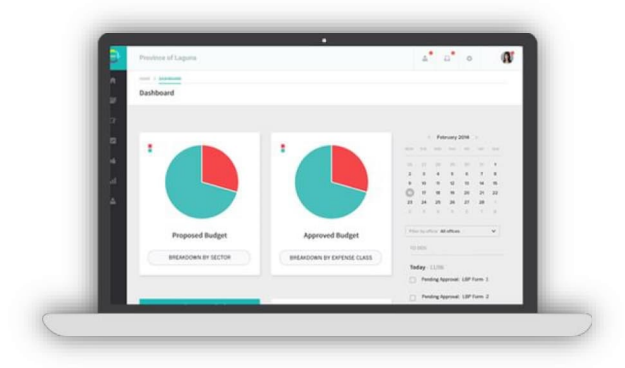

- **L®** Dashboard
- <sup>7</sup> Preparation of Programs, MFOs, and **Performance Indicators**
- **2** Preparation of Annual Investment Program
- <sup>1</sup> Preparation of Project Procurement Plan
- **2** Preparation of LBP Forms 1-9
- <sup>1</sup> Generation of Annual Procurement Plan
- **L**® Generation of Plantilla of Personnel
- **L**® Generation of Local Expenditure Program
- **2** Encoding of Budget for eSRE Integration
- **2** Archiving

# **Purpose of this Document**

This User Manual provides the necessary information for users to effectively use the eBudget for LGUs. The reader is provided with screen shots and procedure steps to be able to use the system efficiently.

# Conventions

The term 'User' is used throughout this document to refer to a person who can access and who is required to have access in the System. The following are other conventions used in this document:

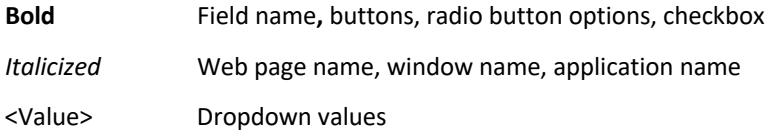

# **Getting Started**

#### Pre-requisites

The eBudget for LGUs is a web-based application. To access the system, the user must ensure the following requirements are compiled with:

1. Dedicated Machine (Server or Laptop)

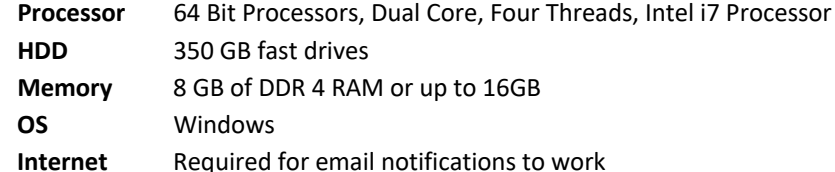

- 2. End User Workstation:
	- a. Windows

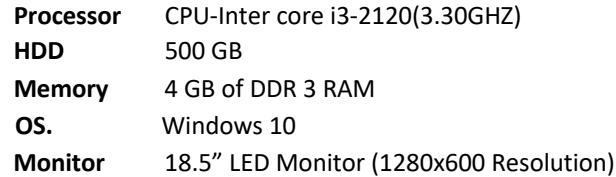

b. MAC

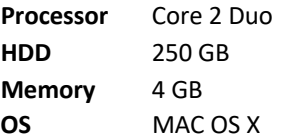

- 2. Access to the LGU's Local Area Network (LAN)
- 3. Mozilla Firefox (stable version), Google Chrome (stable version), Safari v.7 or higher.
- 4. A registered user account

## **Friendly Features**

The eBudget for LGUs powered by LGU 360 was designed and developed to help you work efficiently and to make your work life easier. Below are some of the features that the LGU 360 Team added so it is easier for you to use the system.

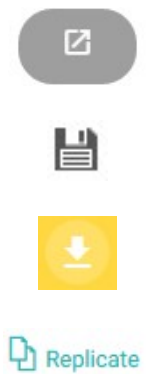

Full screen: Click this icon to have a full view of the forms.

**Quick Save:** Some of the summary pages of the forms have this icon. This allows you to save the changes made to the amounts on the summary pages after quick editing.

**Export to Image:** Use this icon to convert graphical report into image.

Replicate: Use this button to replicate your previous year's **Annual Investment Program (AIP)** 

# **System Roles**

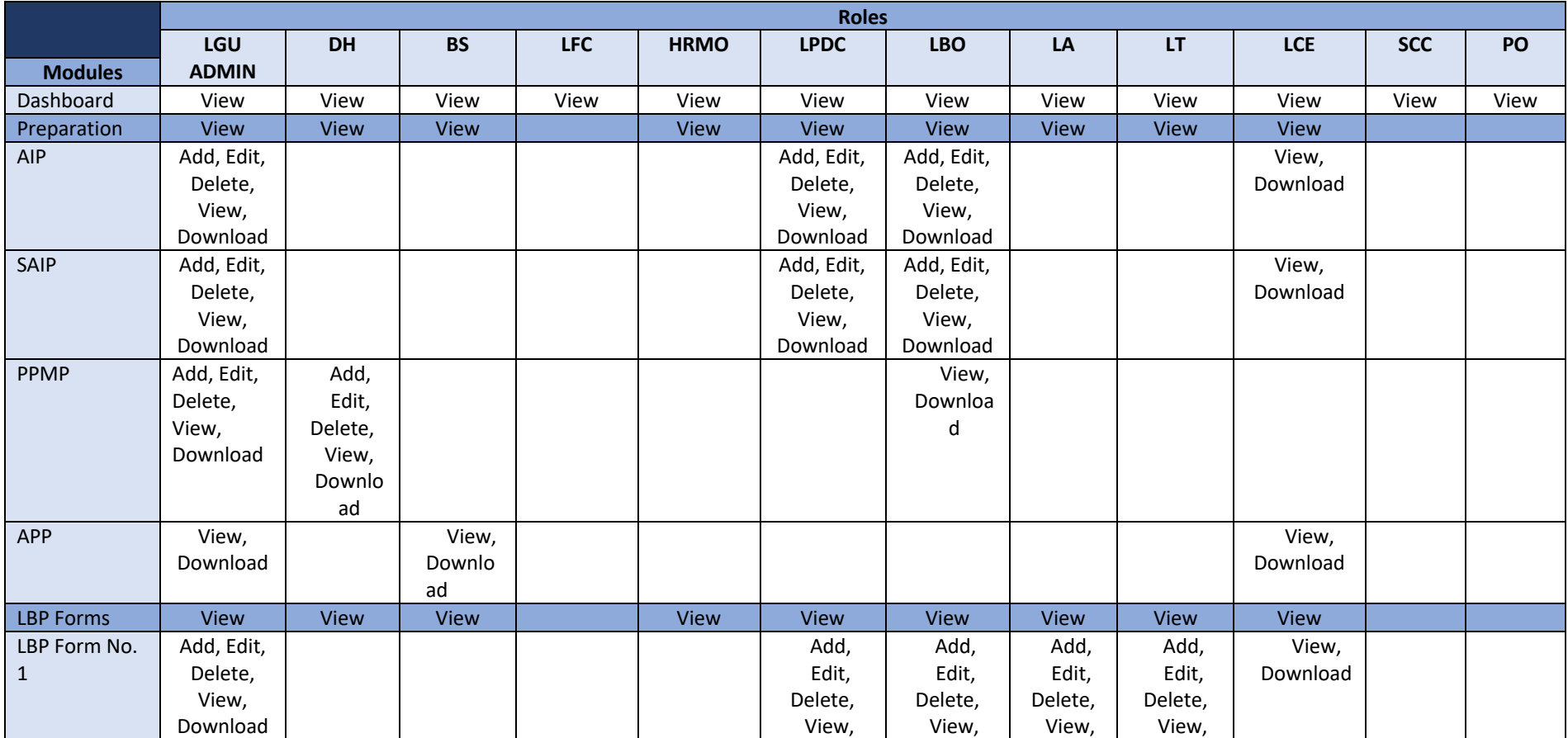

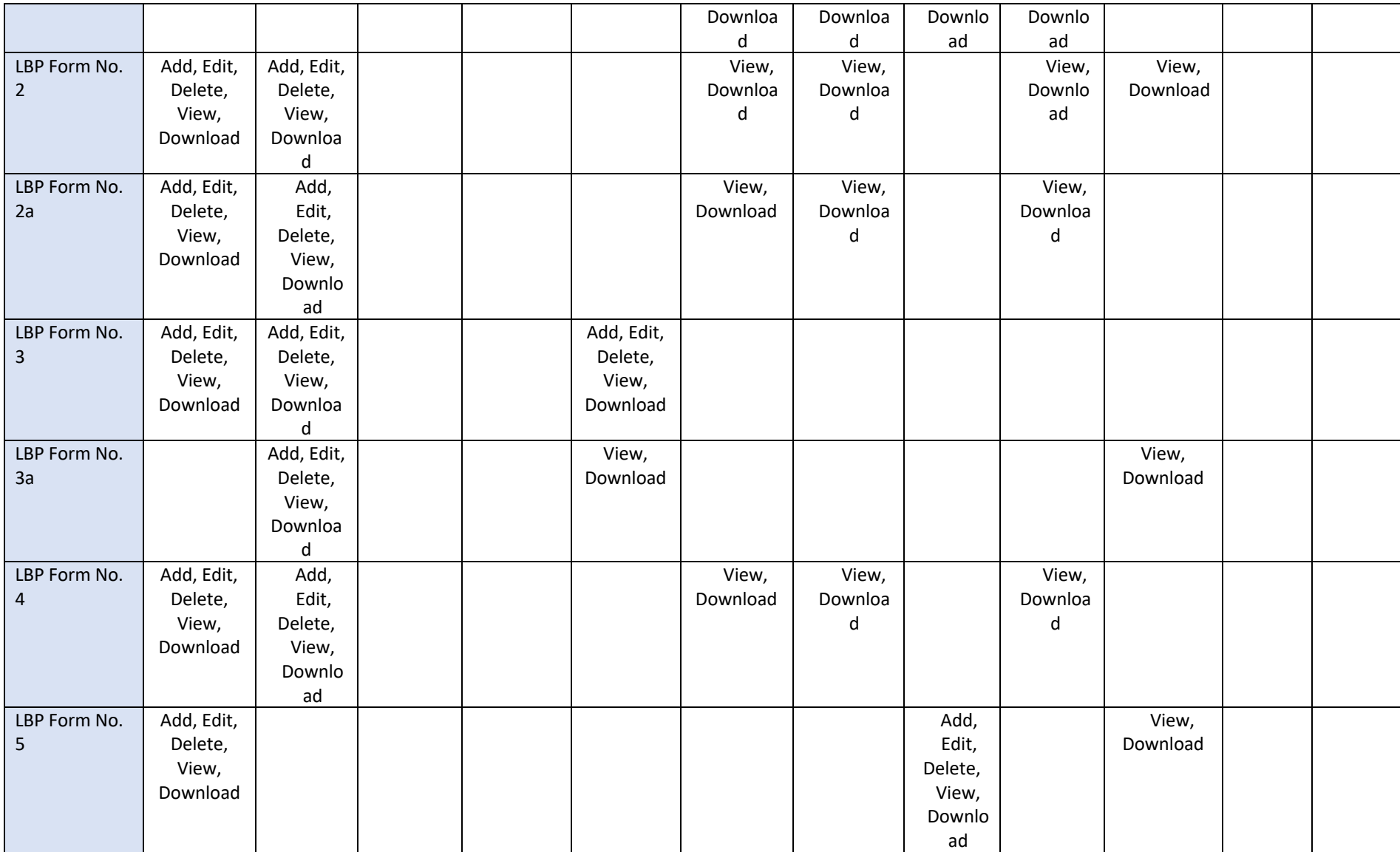

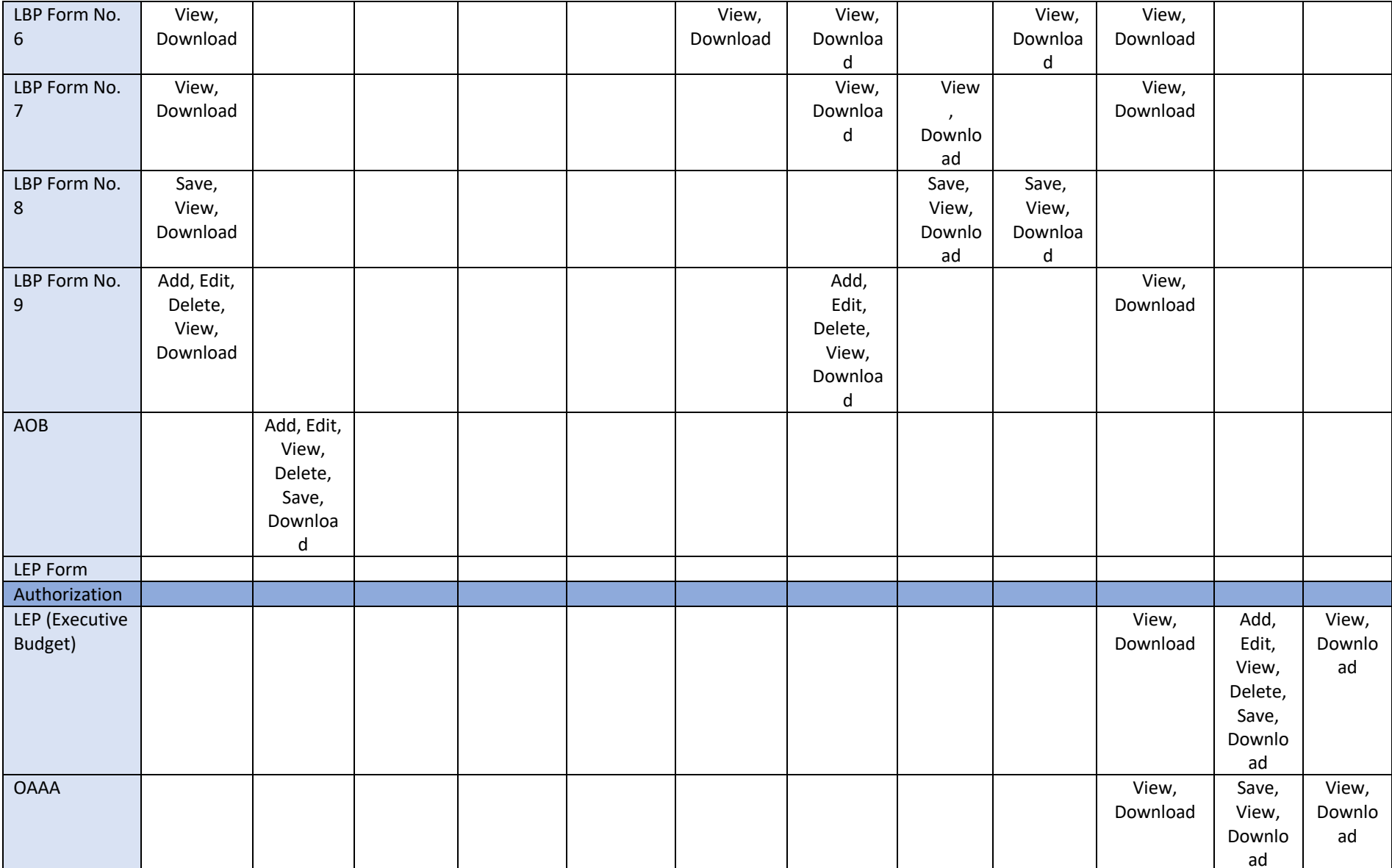

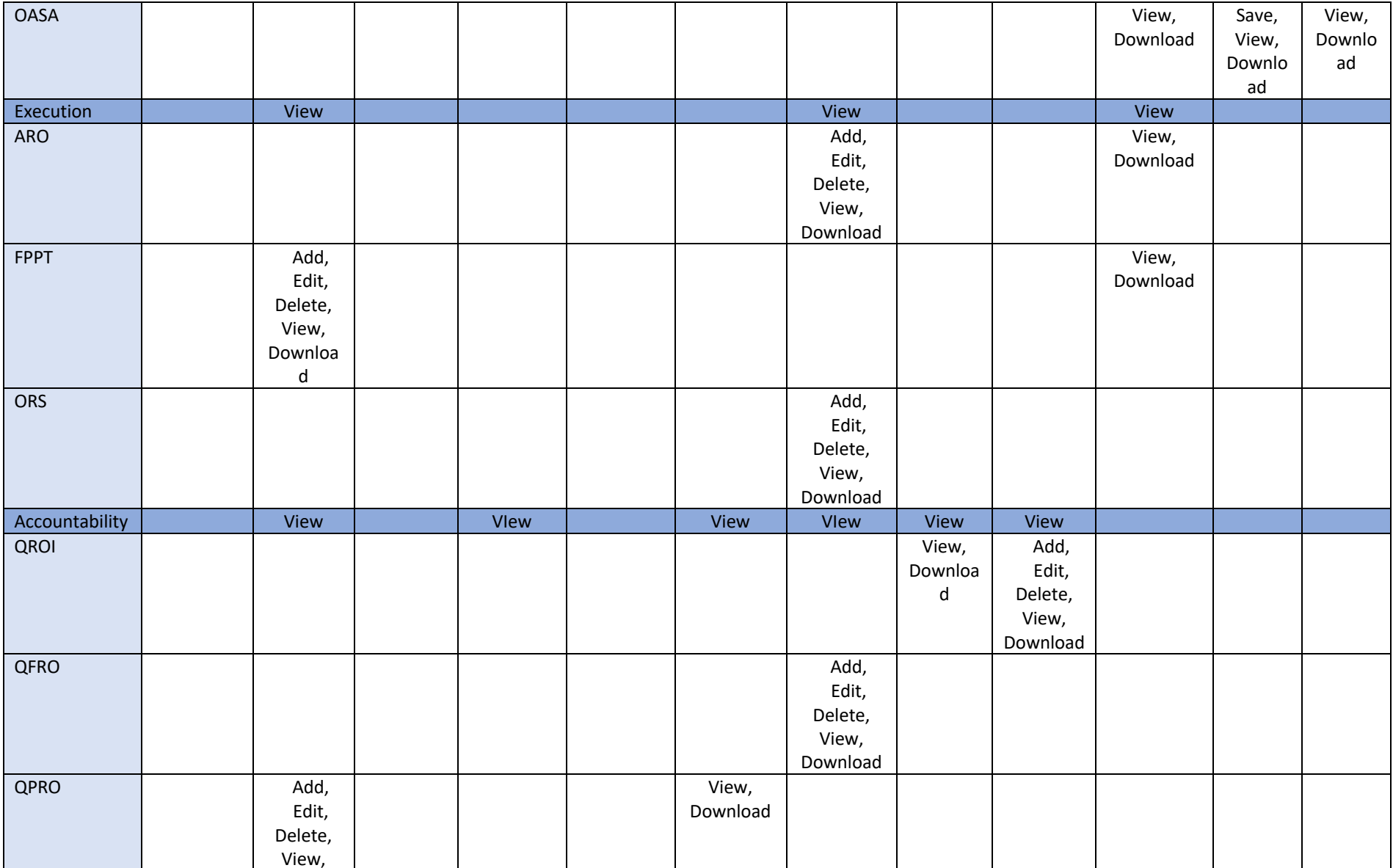

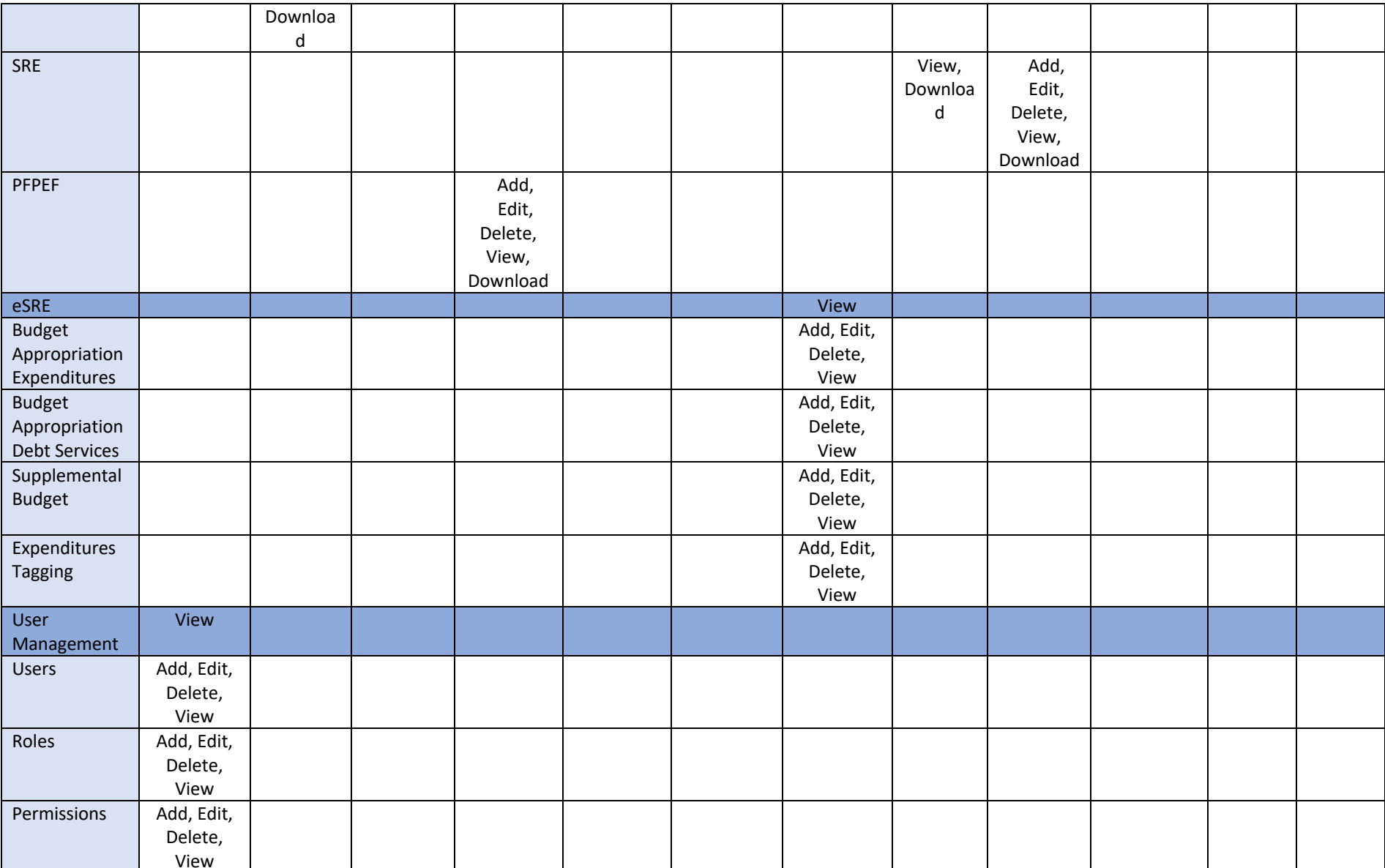

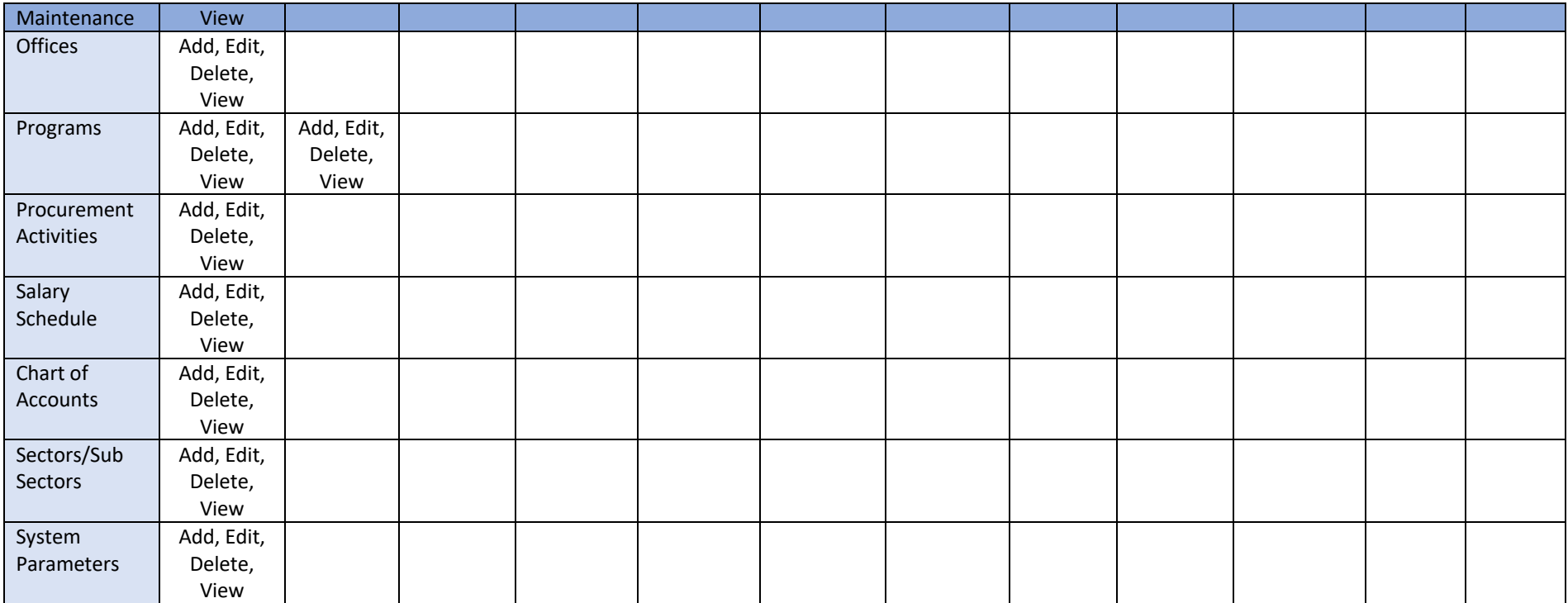

# **Accessing the System**

Launch your web browser.

Enter the eBudget for LGUs URL in the web browser. Note: Contact your System Administrator for the exact URL.

You will be directed to the Log In page.

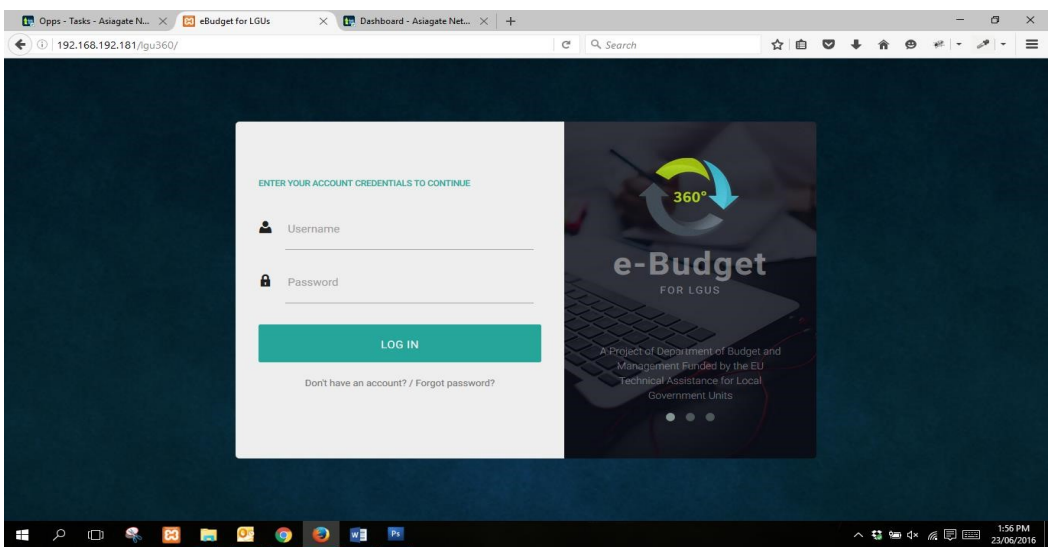

# Logging In

Enter the username and password provided to you.

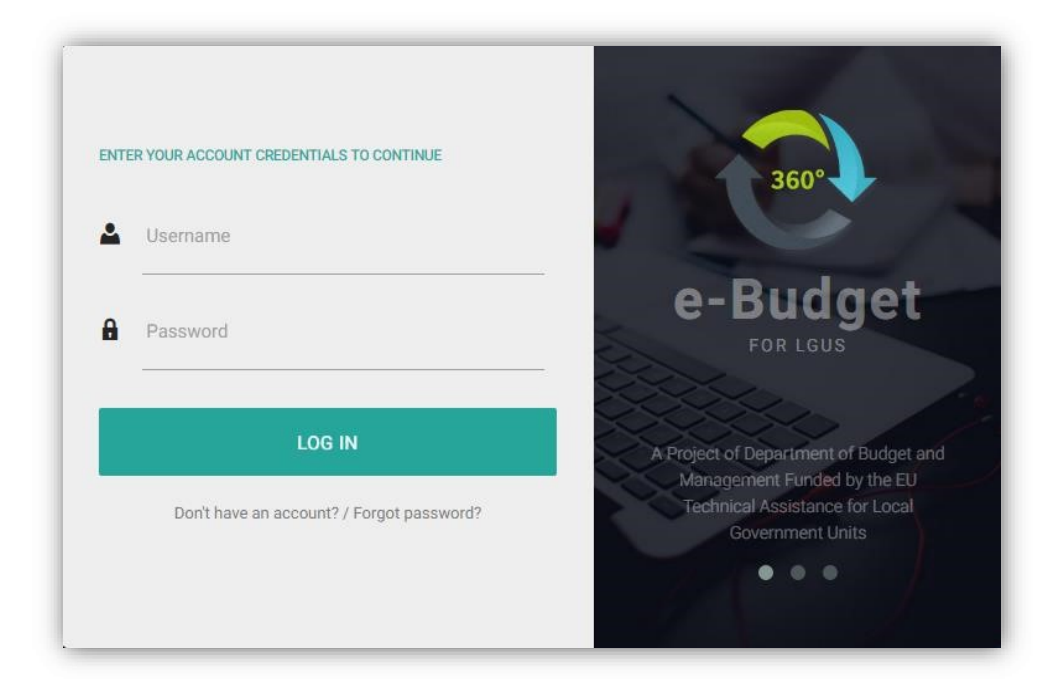

#### Click LOG IN.

The user must be registered in the system by the System Administrator. *Contact the System Administrator to request for creation of user account.*

# **Forgot Password?**

In case that you forgot your password, click Forgot Password? on the Log In page.

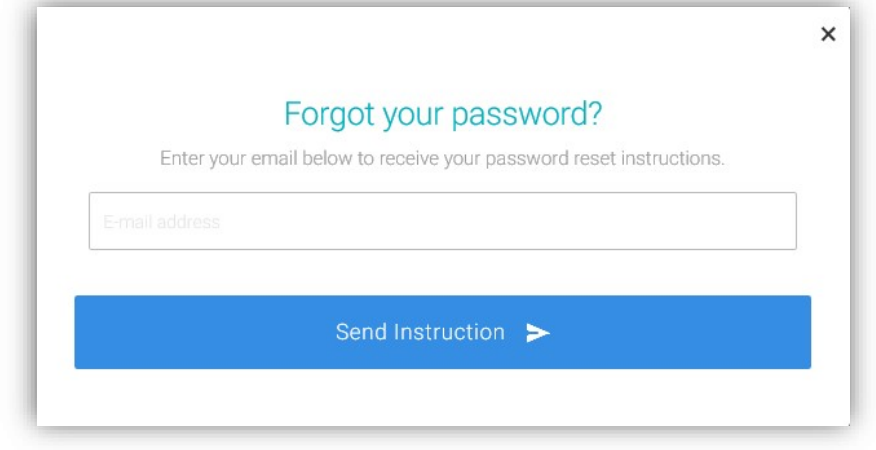

Enter the email registered with your account.

Click Send Instructions. A link where you can change your password will be sent to the email address registered with your account. Note: If you can't find the email in your inbox, please check in spam or junk folder.

# **Logging Out**

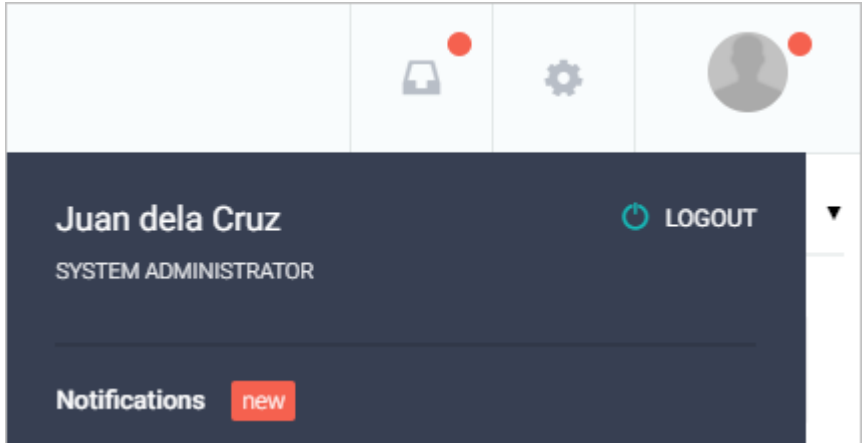

Click your profile photo displayed on the upper right area of the page and click LOG OUT.

You will be logged out and redirected to the Log In page.

# **Dashboard**

# $\text{m}^\bullet$ œ **Itogon** $\hat{\mathbf{Q}}$ HOME > DASHBOARD Dashboard  $\blacksquare$ TO DOS No available tasks Revenue BREAKDOWN OF REVENUE SOURCES Professional Tax<br>P 20,000,000.00  $\blacksquare$ 스 ŵ

The Dashboard is the landing page presented once logged in.

# **Budget Year**

# **Check Active Budget Year**

When preparing forms, you must always check the active budget year to prevent data integrity issues.

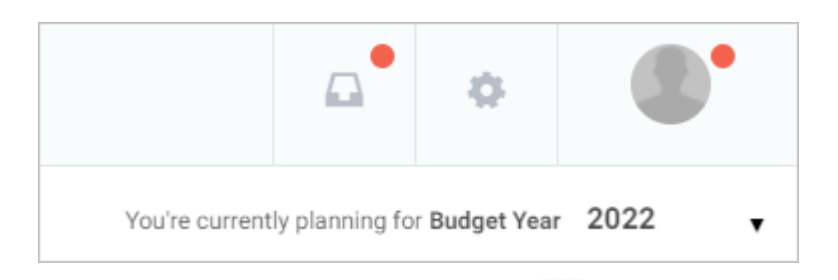

You can change the active year by clicking the sicon and selecting the year from the Current Budget Year dropdown list. Click SET button.

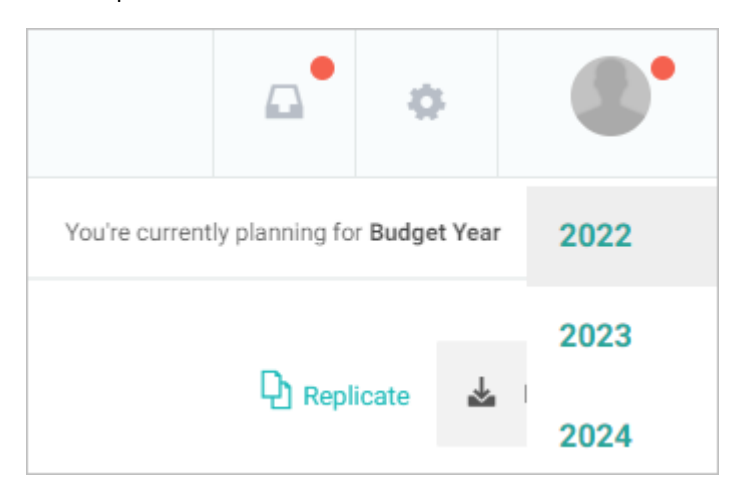

# **User Management**

## **Users**

### **Creating a User Account**

On the left-sidebar of the page, click User Management and select Users.

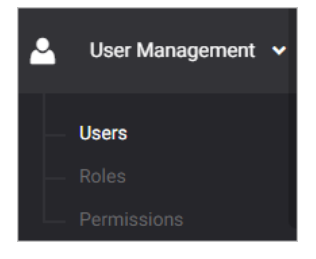

#### The Users summary page is presented.

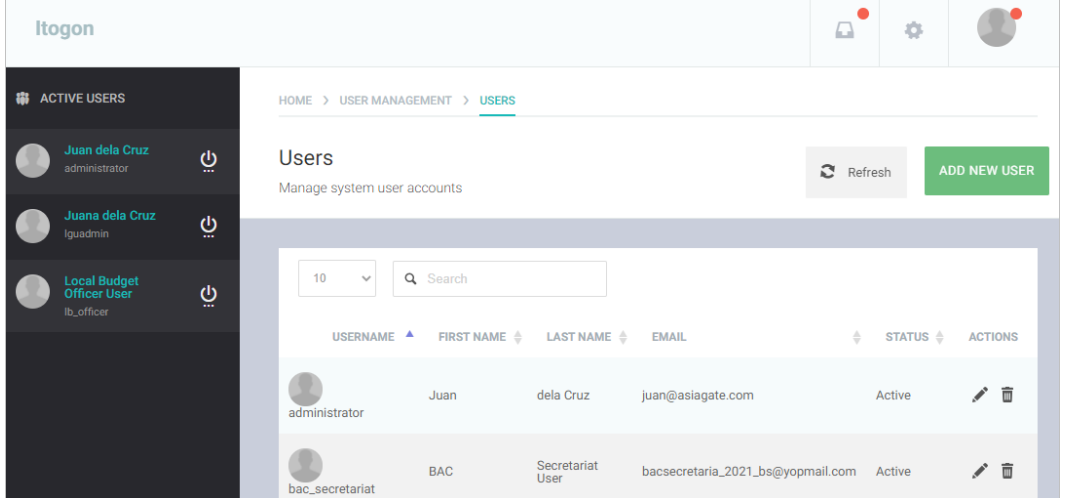

### Click ADD NEW USER button.

The Add New User data entry form is displayed.

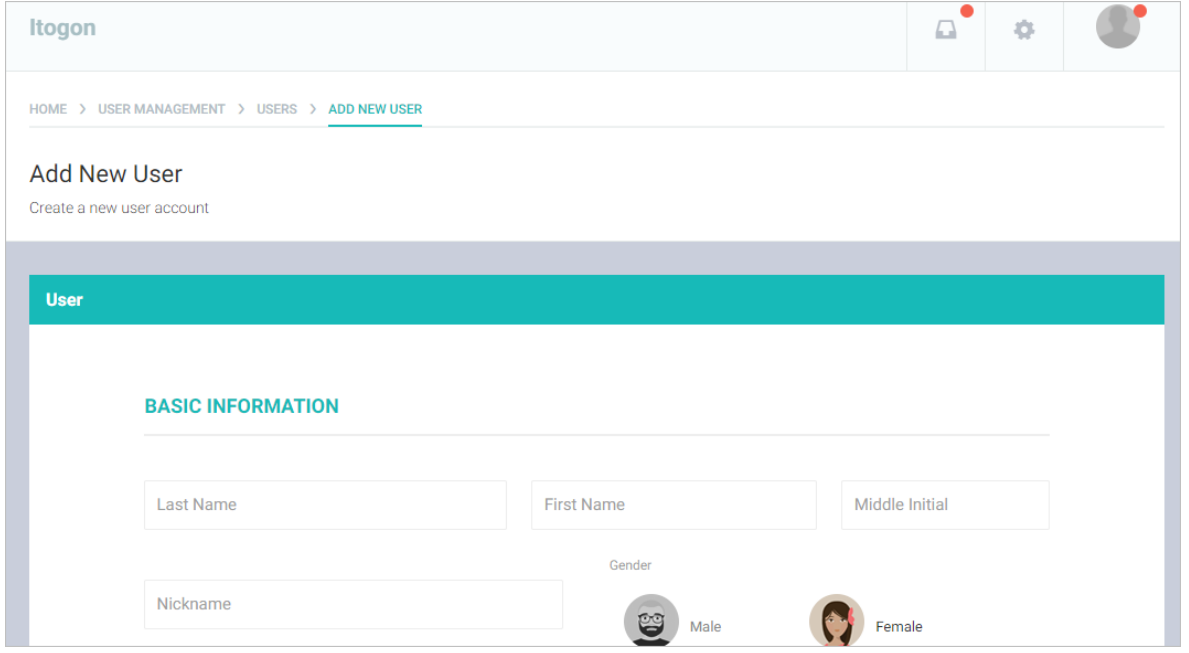

Enter the required details.

Click SAVE button to save details and close window. Otherwise, click CANCEL to discard entry.

#### **Editing a User Account**

On the left-sidebar of the page, click User Management and select Users.

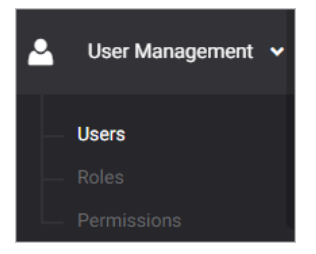

#### The Users summary page is presented.

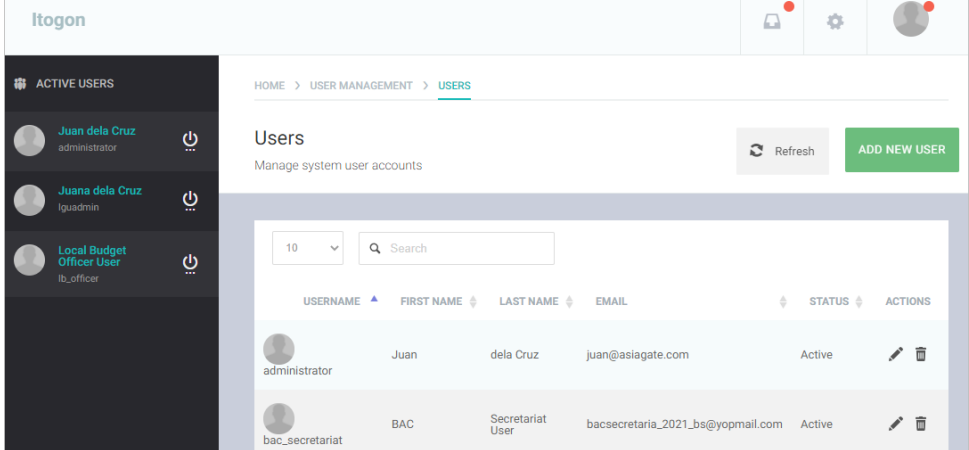

Locate the User that you wish to edit and click the Pencil icon.

The User with previously encoded data will be presented.

#### Modify details as necessary.

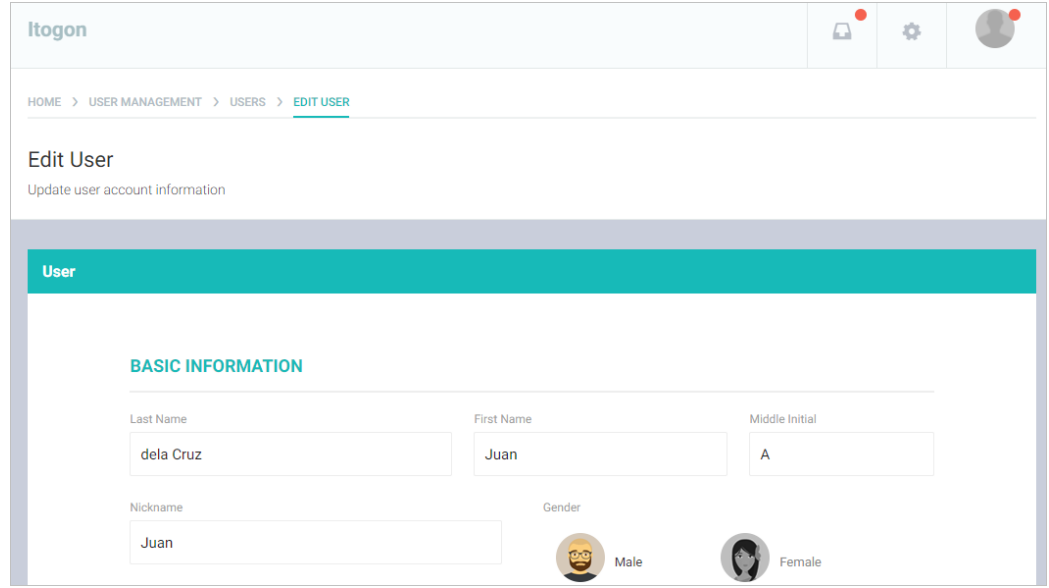

# **Deleting a User Account**

On the left-sidebar of the page, click User Management and select Users.

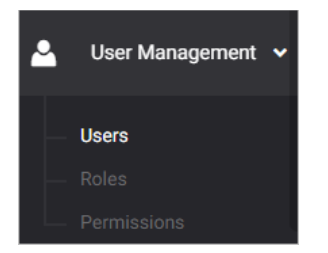

The Users summary page is presented.

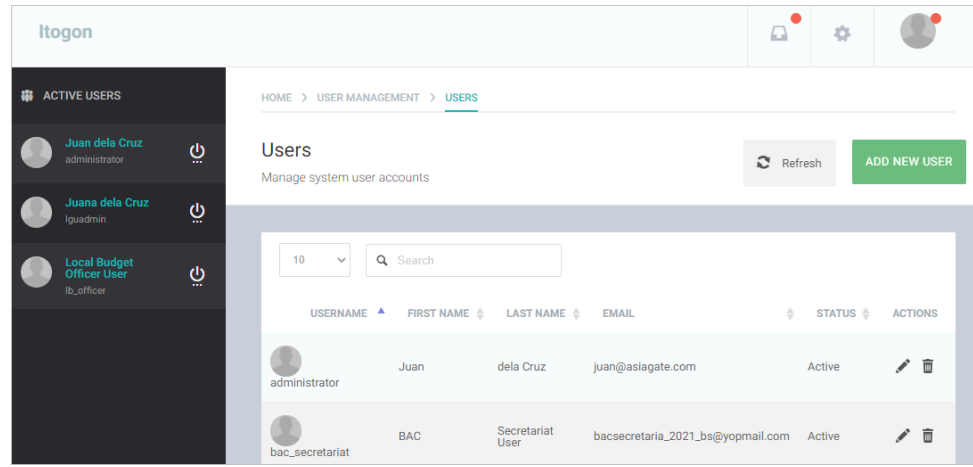

Locate the User that you wish to delete and click the Trash icon.

Confirmation message displays.

## Roles

#### **Creating a New User Role**

On the left-sidebar of the page, click User Management and select Roles.

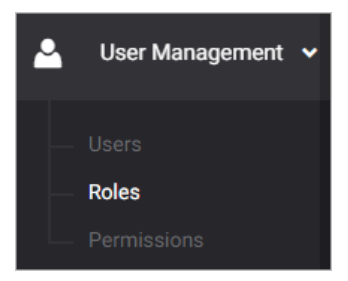

#### The Roles summary page is presented.

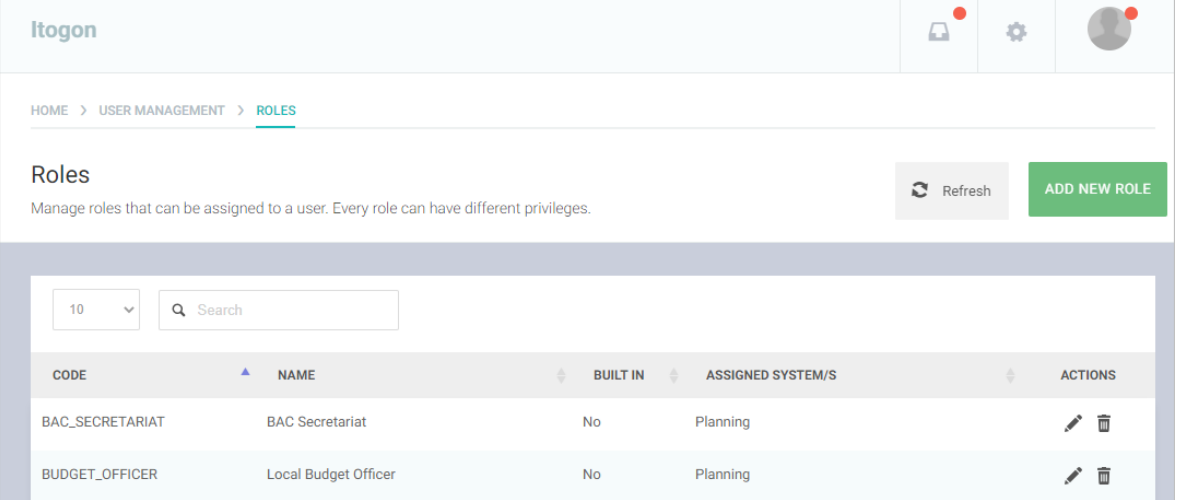

#### Click ADD NEW ROLE button.

The Role data entry form is displayed.

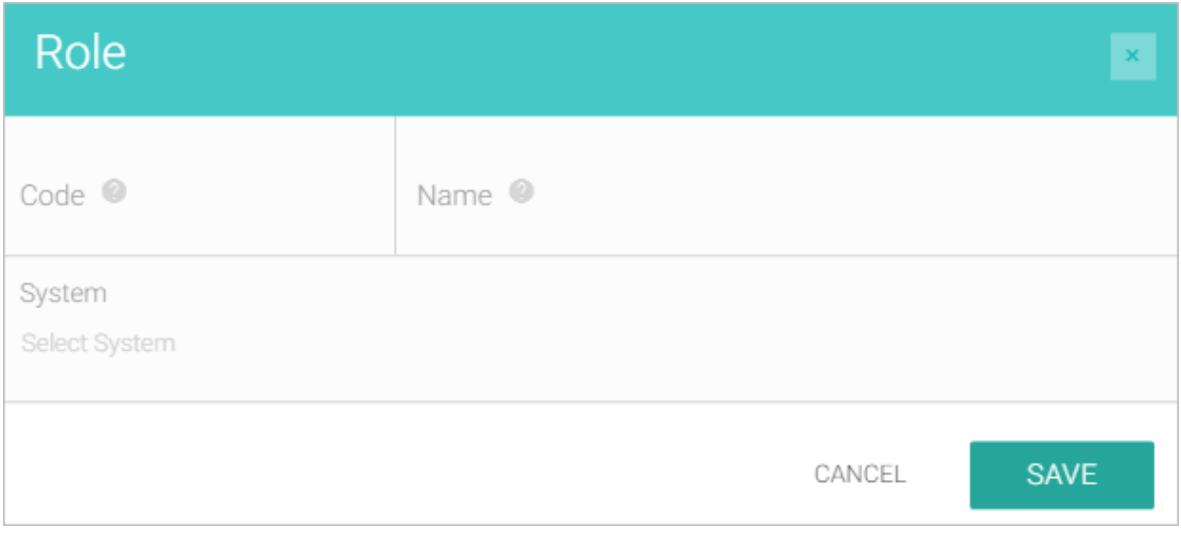

Enter the required details.

Click SAVE button to save details and close window. Otherwise, click CANCEL to discard entry.

#### **Editing a User Role**

On the left-sidebar of the page, click User Management and select Roles.

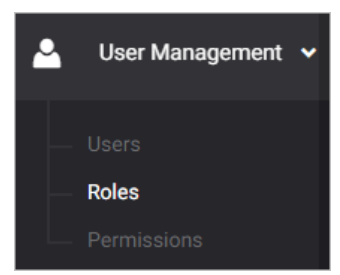

#### The Roles summary page is presented.

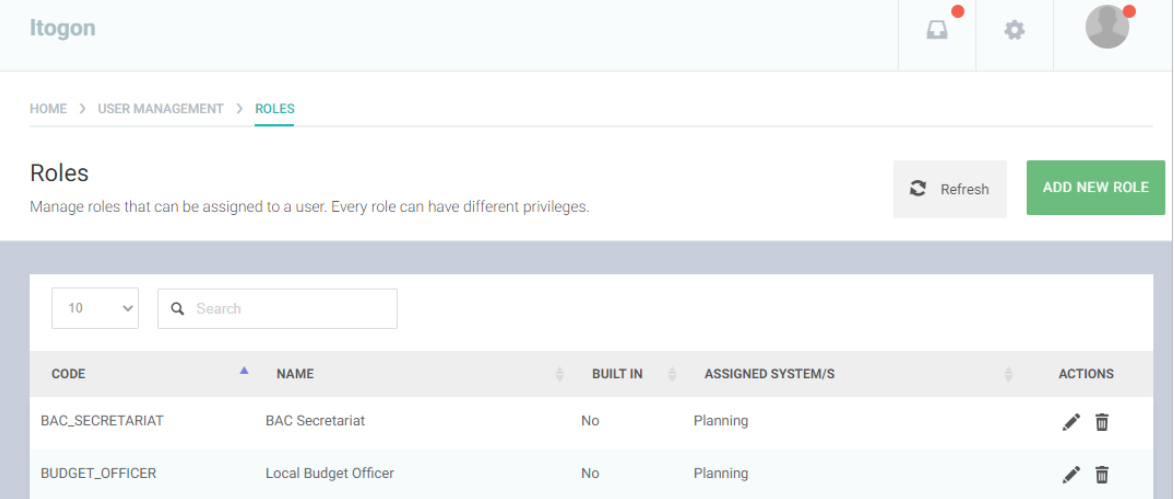

Locate the Role that you wish to edit and click the Pencil icon.

The User with previously encoded data will be presented.

Modify details as necessary.

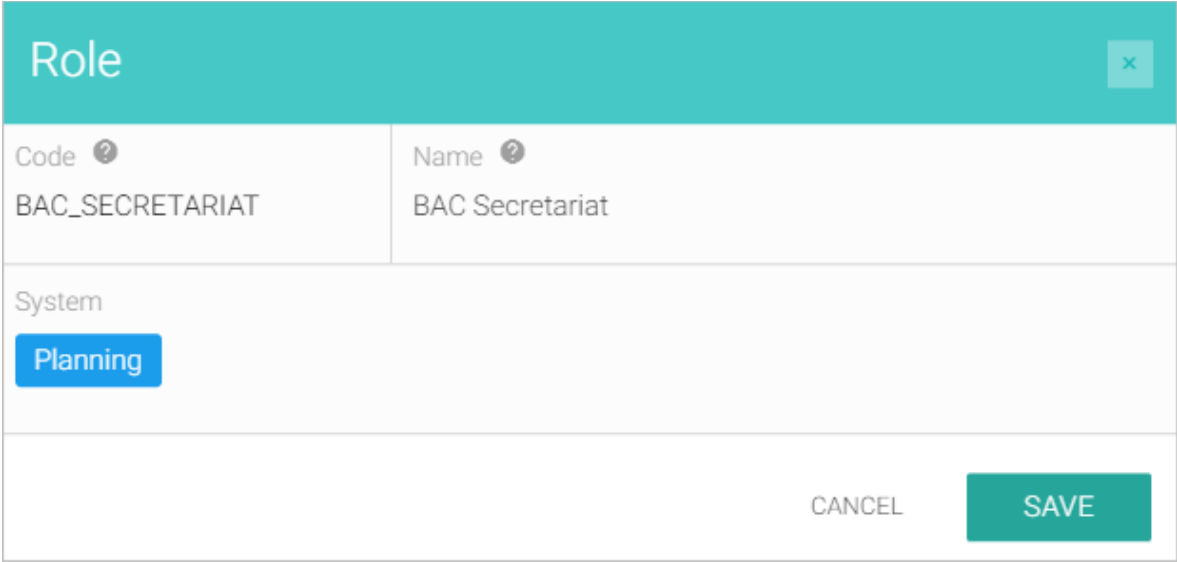

Click Save button.

# **Deleting a User Role**

On the left-sidebar of the page, click User Management and select Roles.

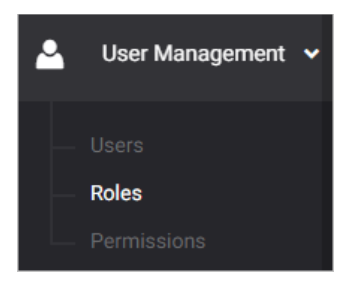

### The Roles summary page is presented.

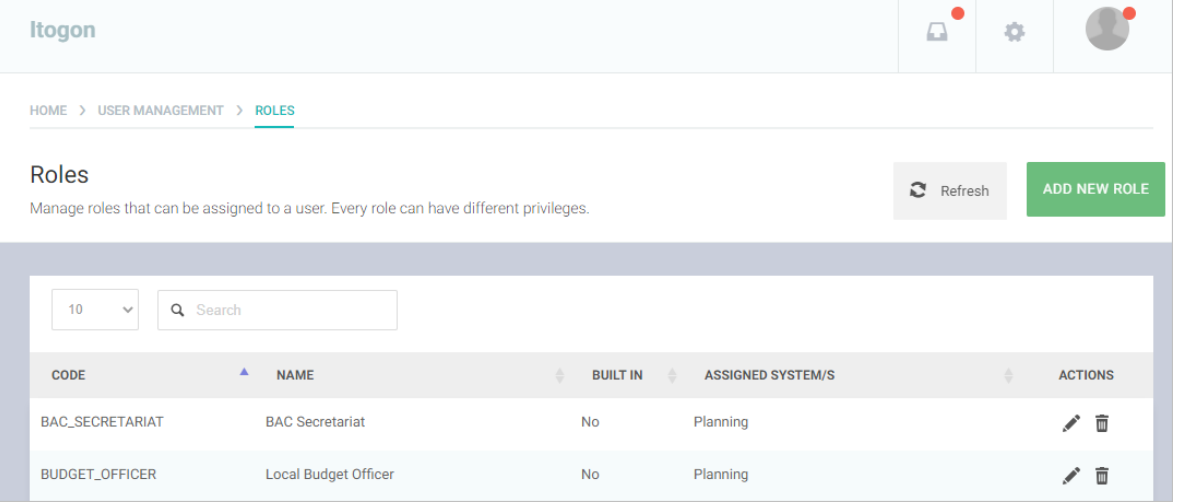

Locate the Role that you wish to delete and click the Trash icon.

Confirmation message displays.

## **Permissions**

### **Granting a Permission**

On the left-sidebar of the page, click User Management and select Permissions.

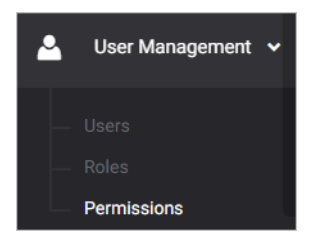

#### The Permissions summary page is presented.

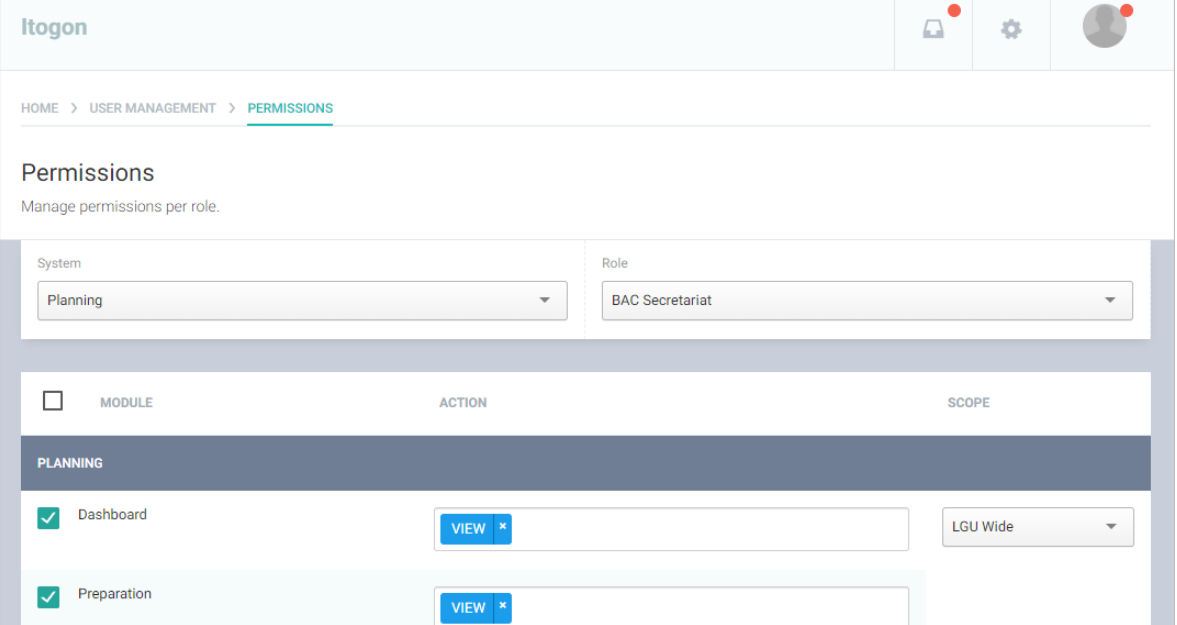

Select System.

Select Role.

Select Module.

Select Action/s.

Select Scope.

Click SAVE button to save permissions.

#### **Revoke a Permission**

On the left-sidebar of the page, click User Management and select Permissions.

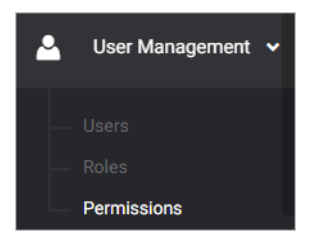

#### The Permissions summary page is presented.

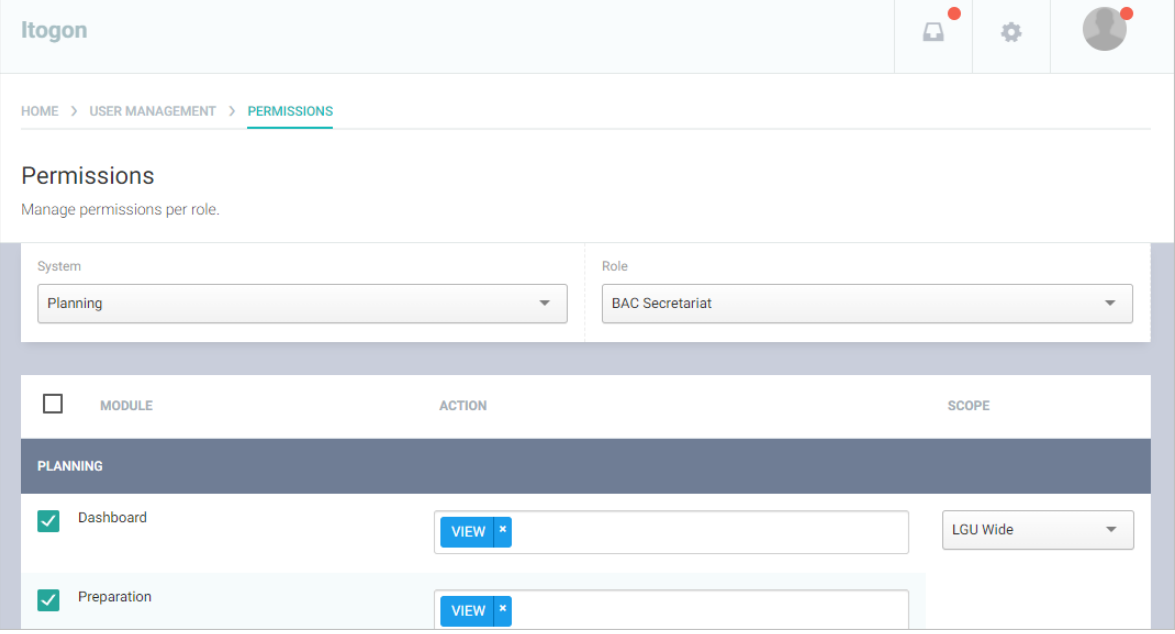

## Select System.

Select Role.

Uncheck specific Module to remove all module permissions or click X to delete specific action.

Click SAVE button to save changes.

# Maintenance

# **Offices**

# **Adding an Office**

On the left-sidebar of the page, click Maintenance and select Offices.

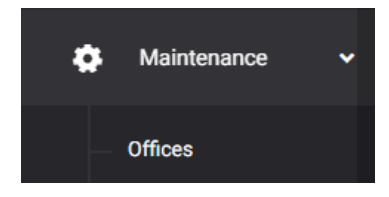

## The Offices summary page is presented.

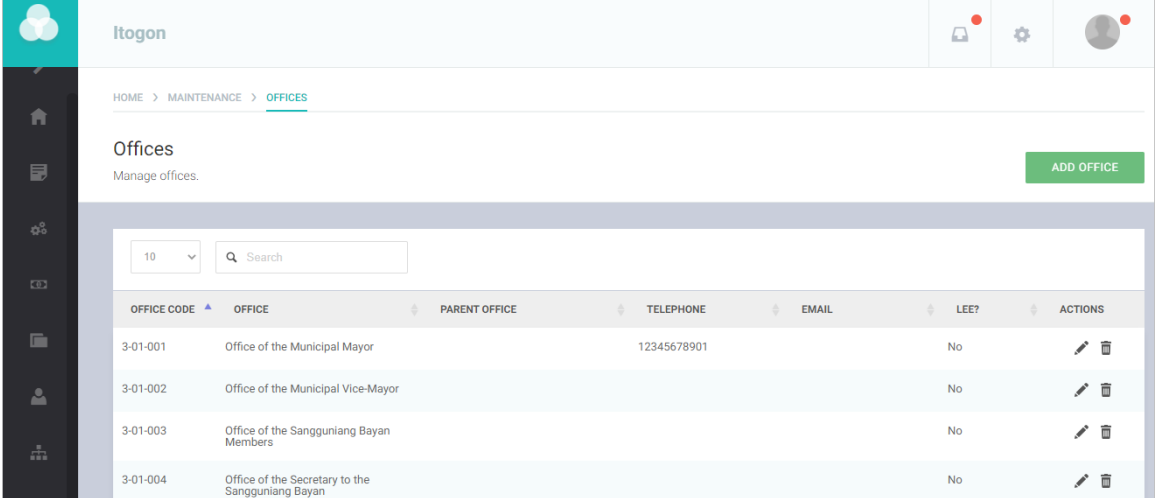

#### Click ADD OFFICE button.

The Office data entry form is displayed.

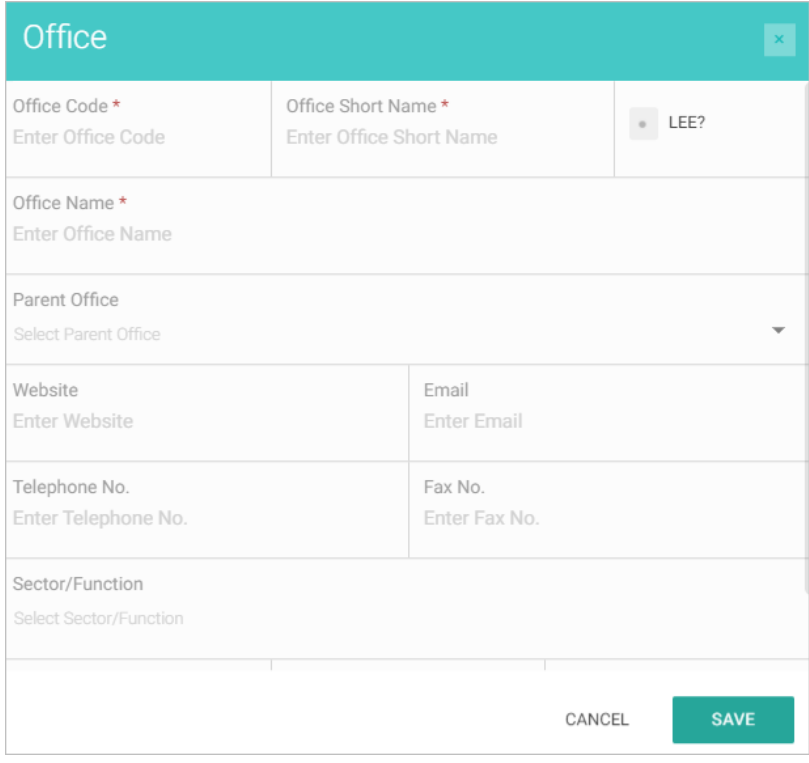

Enter the required details.

Click SAVE button to save details and close window. Otherwise, click CANCEL to discard entry.

#### **Editing an Office**

On the left-sidebar of the page, click Maintenance and select Offices.

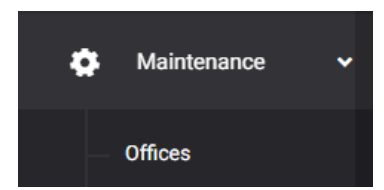

The Offices summary page is presented.

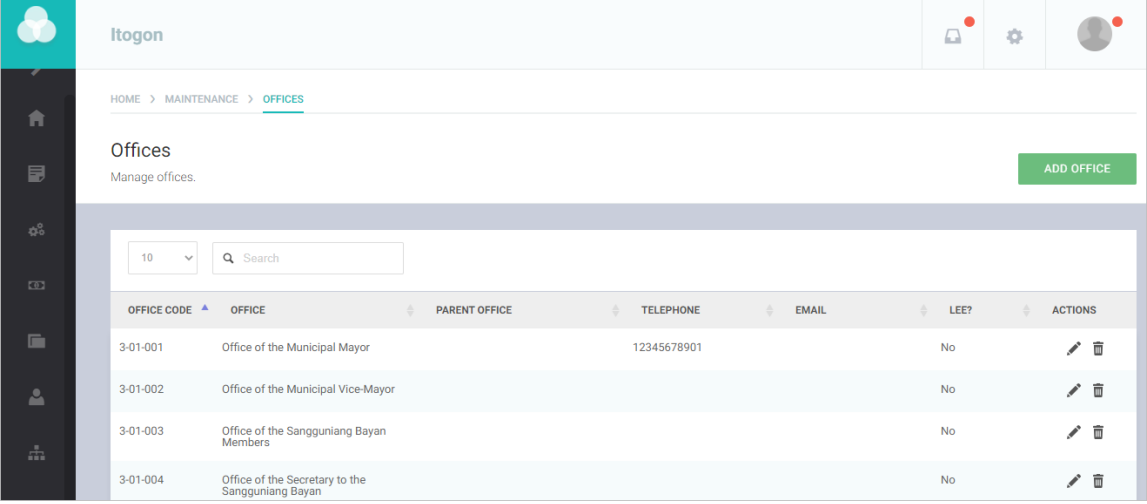

Locate the Office that you wish to edit and click the Pencil icon.

The Office with previously encoded data will be presented.

Modify details as necessary.

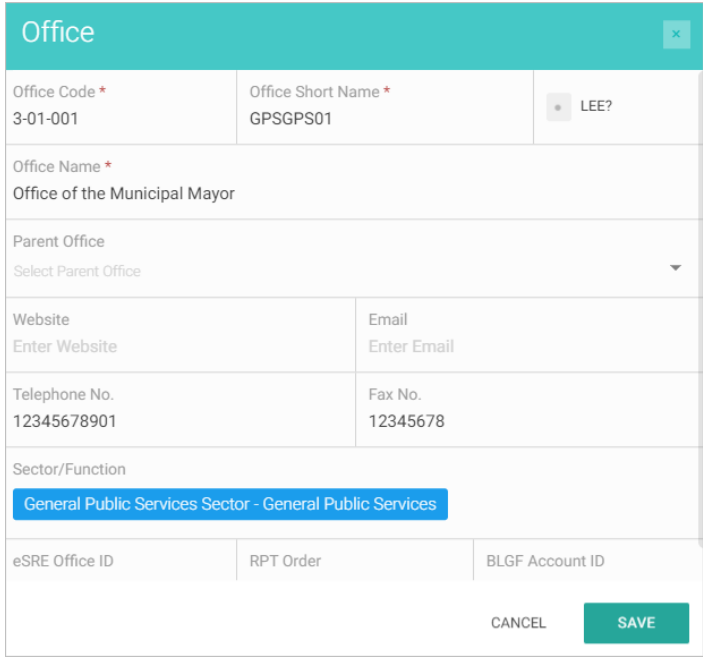

Click Save button.

# **Deleting an Office**

On the left-sidebar of the page, click Maintenance and select Offices.

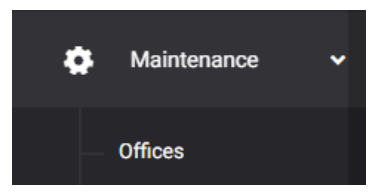

# The Offices summary page is presented.

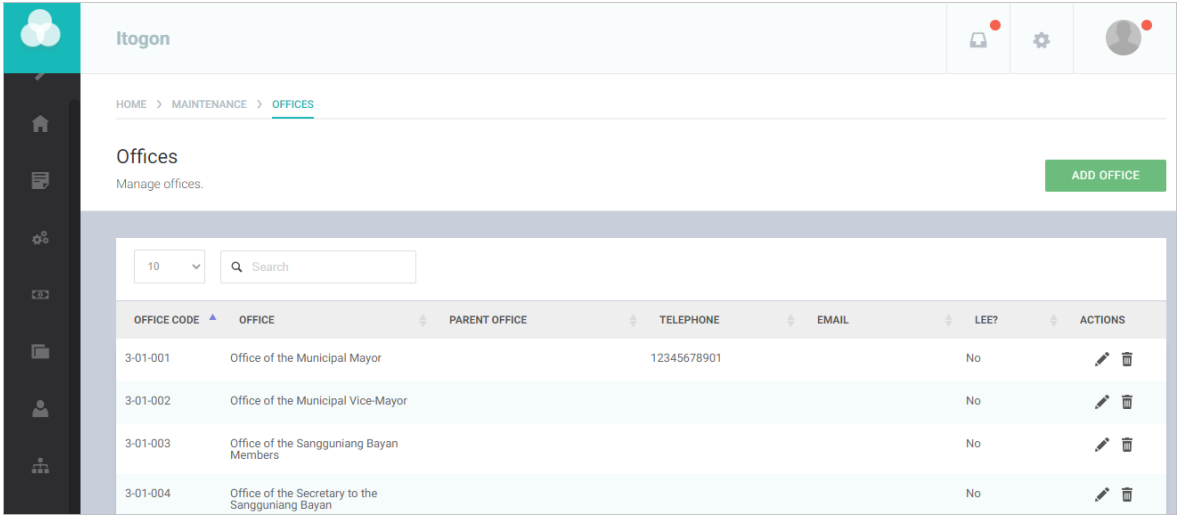

Locate the Office that you wish to delete and click the Trash icon.

Confirmation message displays.

## Programs

#### **Adding a Program**

On the left-sidebar of the page, click Maintenance and select Programs.

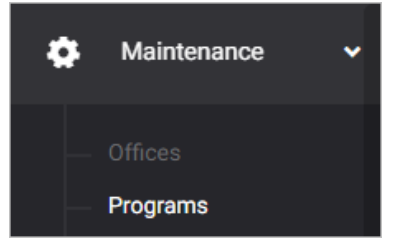

#### The Programs summary page is presented.

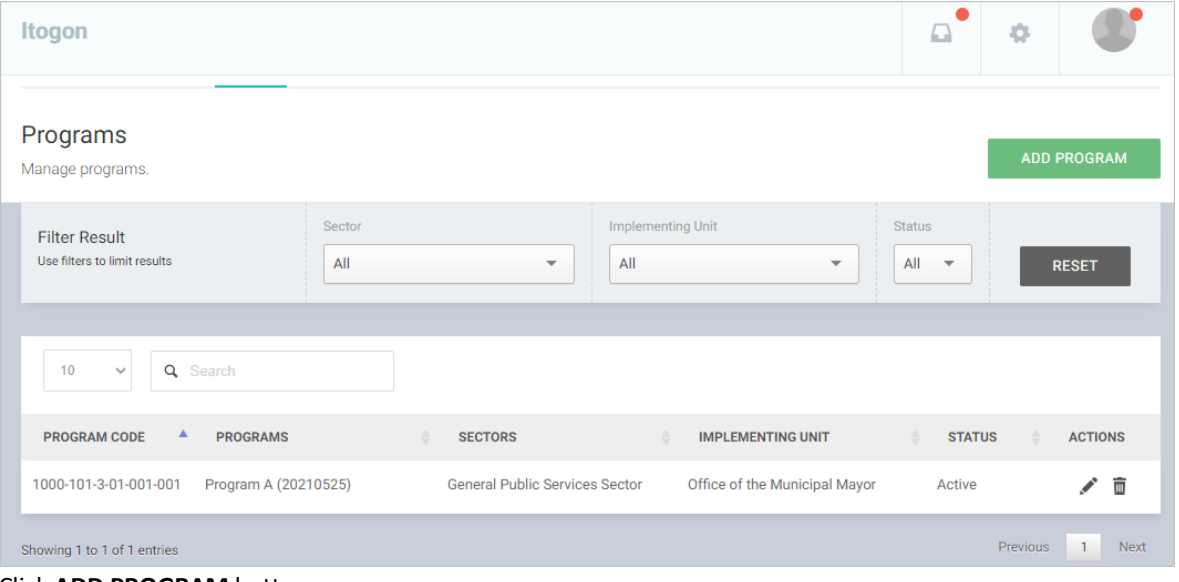

The Program data entry form is displayed.

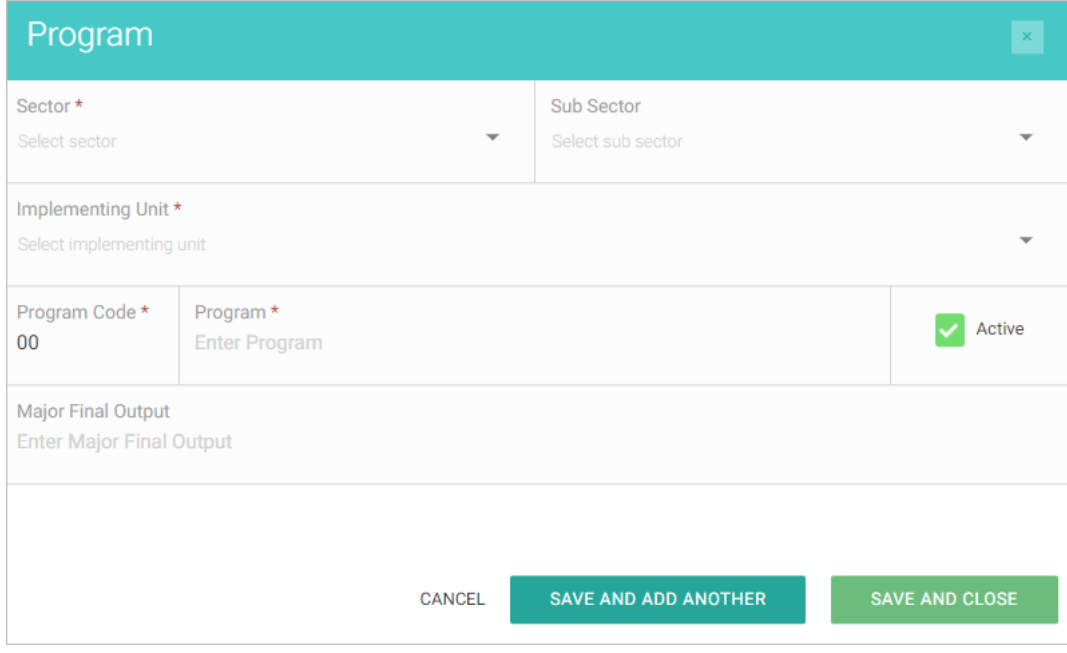

Select and Enter details. All fields are required.

Click SAVE AND ADD ANOTHER if you want to save details and encode another program, or SAVE AND CLOSE to save details and close window. Otherwise, click CANCEL to discard entry.

Click ADD PROGRAM button.

#### **Editing a Program**

On the left-sidebar of the page, click Maintenance and select Programs.

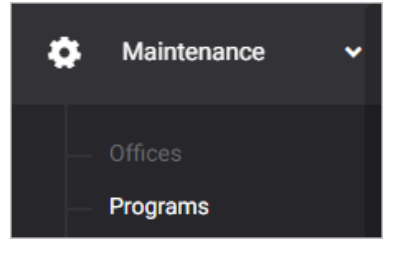

#### The Programs summary page is presented.

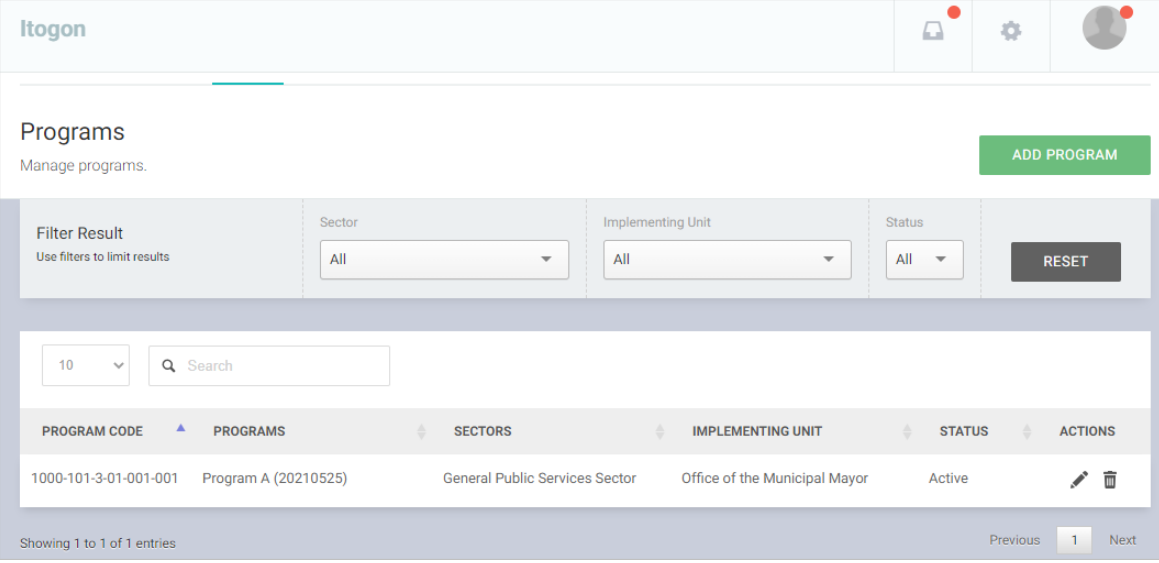

Locate the Program that you wish to edit and click the Pencil icon.

The Program with previously encoded data will be presented.

Modify details as necessary.

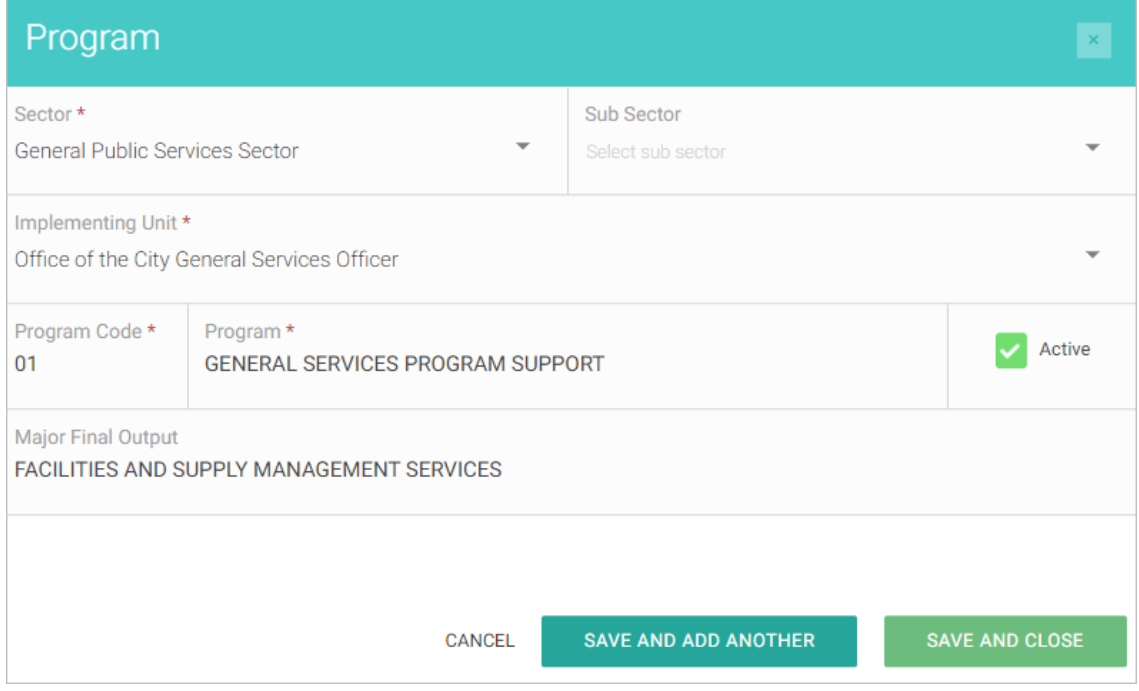

Click Save and Close button.

# **Deleting a Program**

On the left-sidebar of the page, click Maintenance and select Programs.

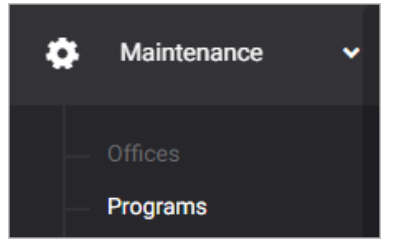

#### The Programs summary page is presented.

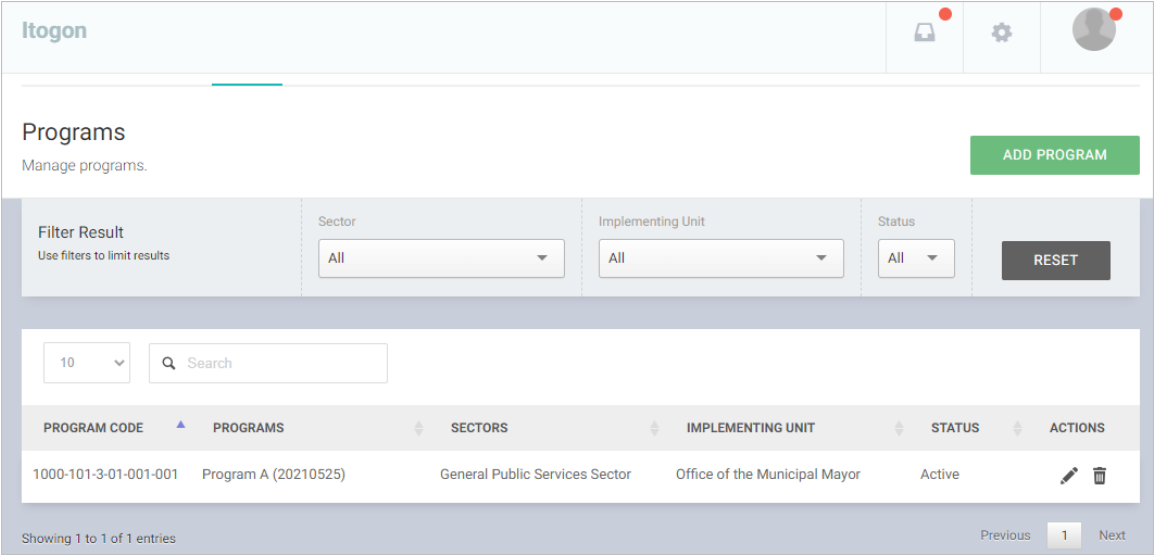

Locate the Program that you wish to delete and click the Trash icon.

Confirmation message displays.

## **Procurement Activities**

#### **Adding a Procurement Activity**

On the left-sidebar of the page, click Maintenance and select Procurement Activities.

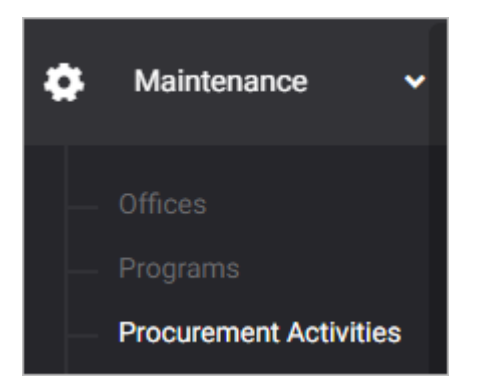

The Procurement Activities summary page is presented.

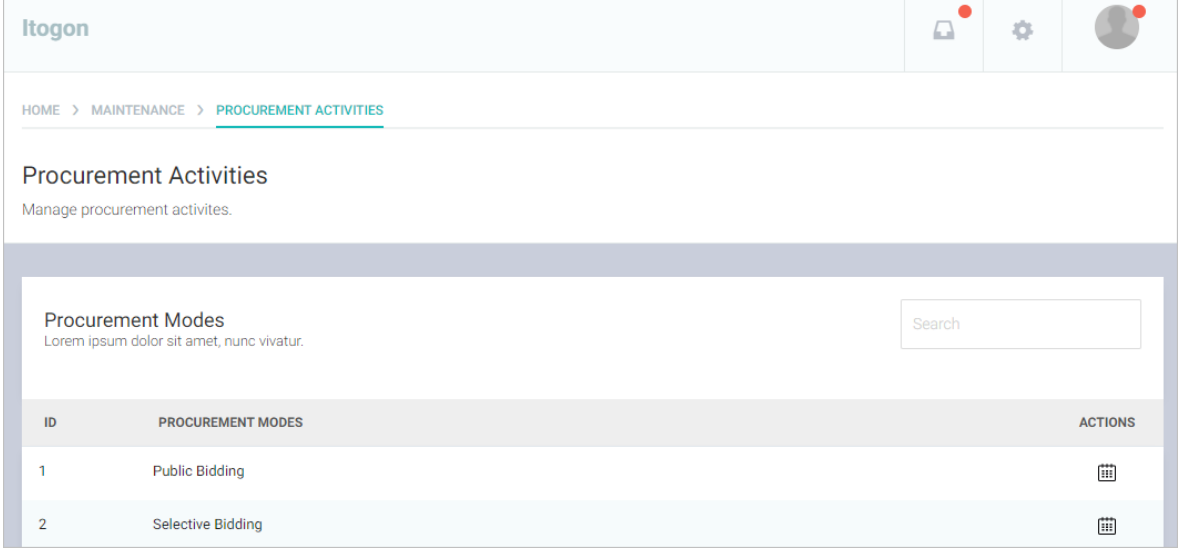

### Click VIEW ACTIVITIES button.

The Procurement Activity data entry form is displayed.

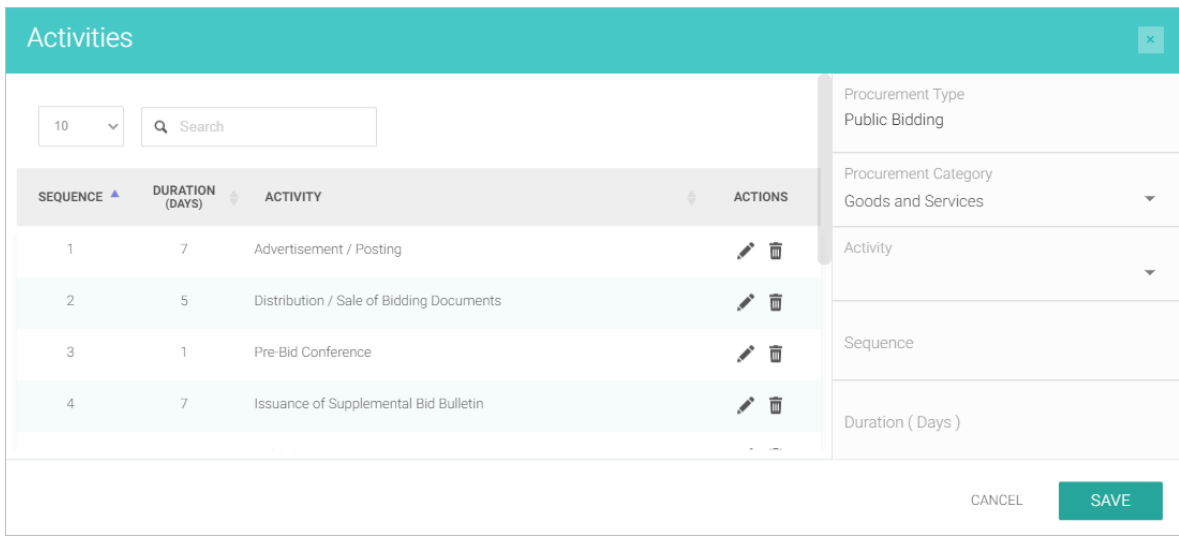

Enter details.

Click SAVE button.

### **Editing a Procurement Activity**

On the left-sidebar of the page, click Maintenance and select Procurement Activities.

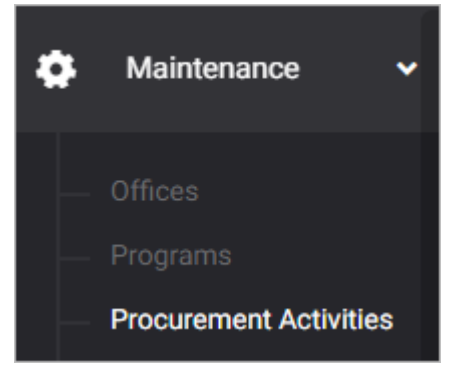

The Procurement Activities summary page is presented.

#### Click VIEW ACTIVITIES button.

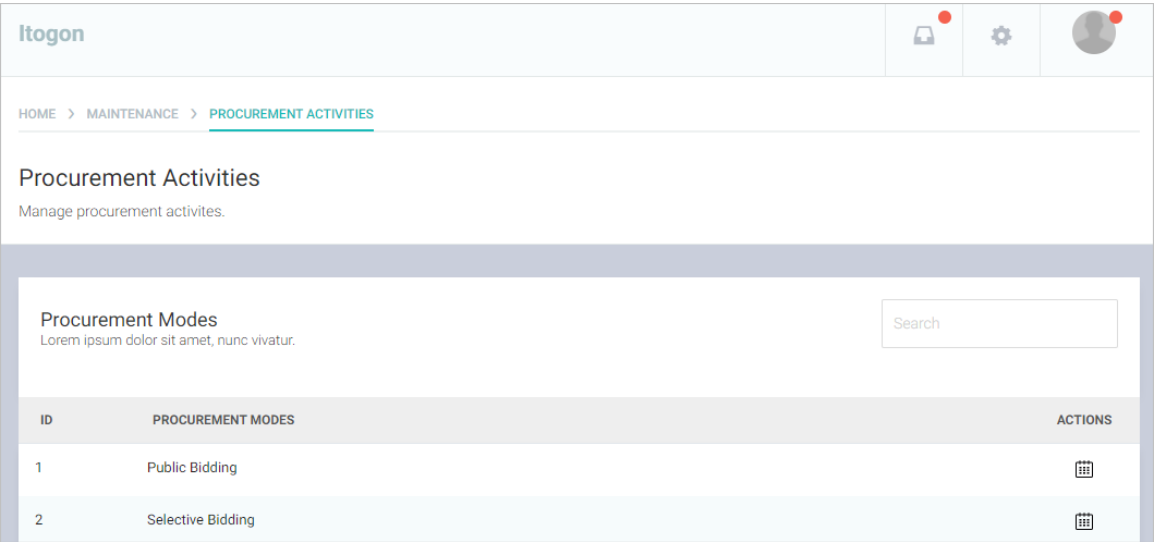

Locate the Procurement Activity that you wish to edit and click the Pencil icon.

The Procurement Activity details will be presented on the right side of the form.

### Modify details as necessary.

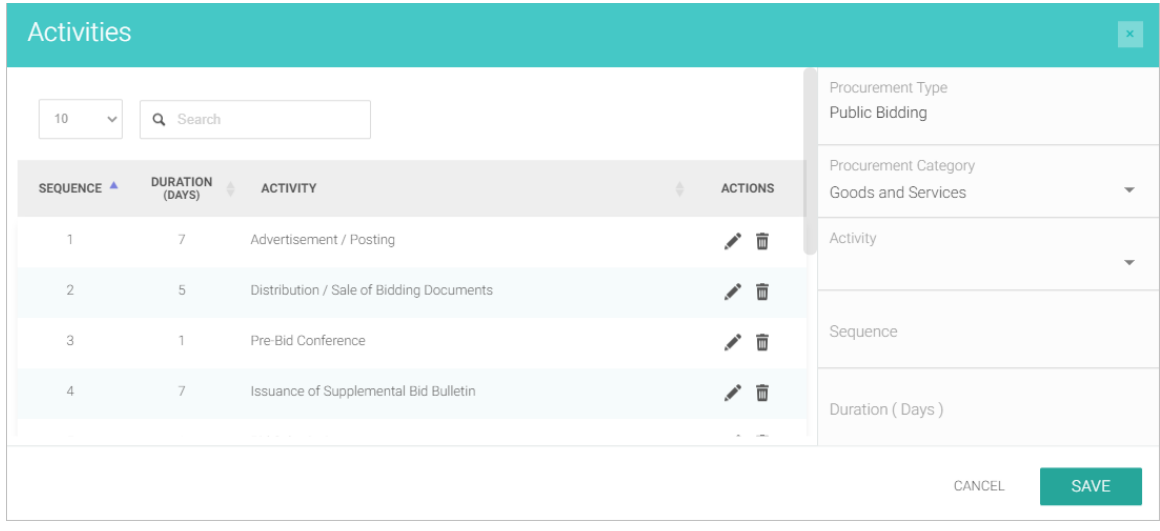

### Click Save button.

# **Deleting a Procurement Activity**

On the left-sidebar of the page, click Maintenance and select Procurement Activities.

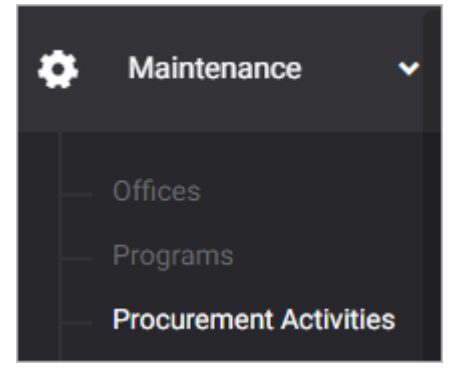

The Procurement Activities summary page is presented.

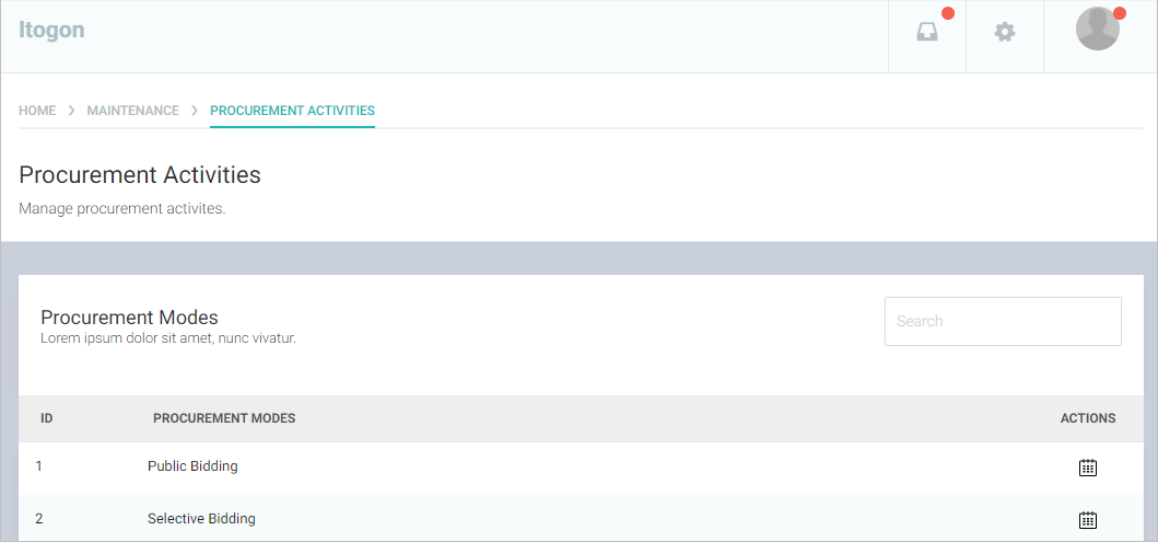

#### Click VIEW ACTIVITIES button.

Locate the Procurement Activity that you wish to delete and click the Trash icon.

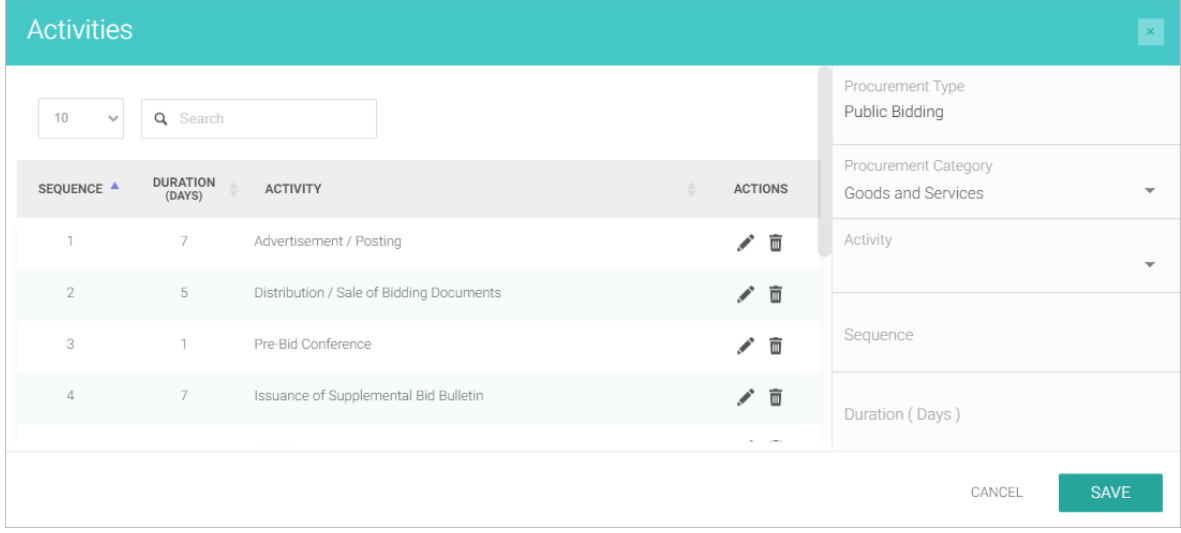

Confirmation message displays.

# **Salary Schedule**

#### **Adding a Salary Schedule (Local)**

On the left-sidebar of the page, click Maintenance and select Salary Schedule.

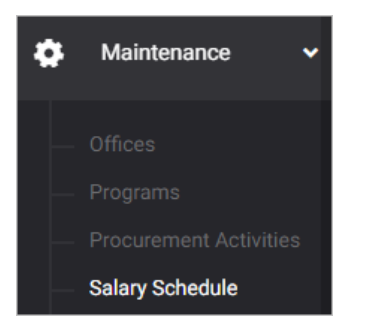

The Salary Schedule summary page is presented.

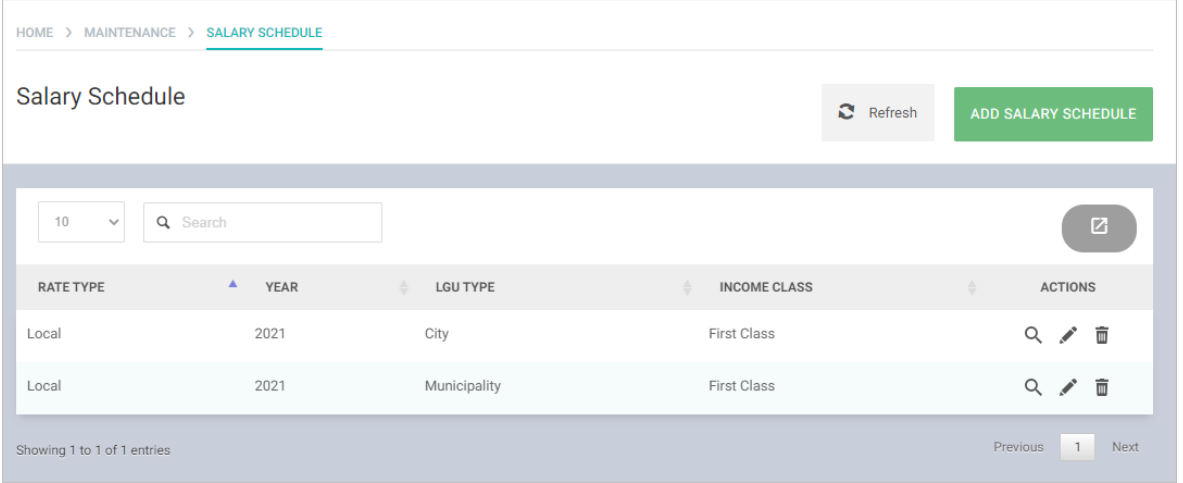

### Click ADD SALARY SCHEDULE button.

The Salary Schedule data entry form is displayed.

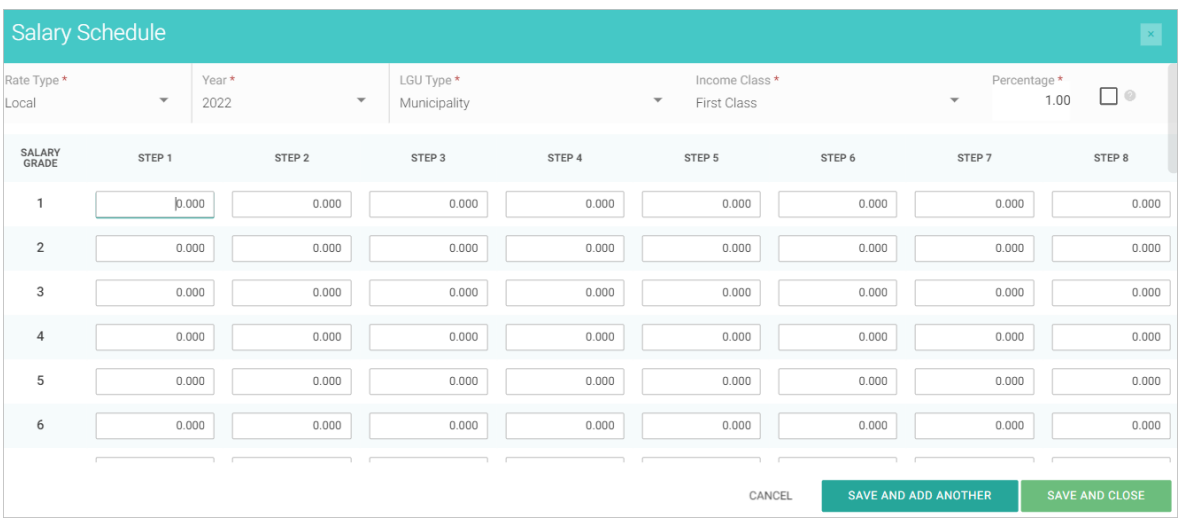

Select and/or Enter details.

Click SAVE AND ADD ANOTHER if you want to save details and encode another salary schedule, or SAVE AND CLOSE to save details and close window. Otherwise, click CANCEL to discard entry.

### **Adding a Salary Schedule (National)**

On the left-sidebar of the page, click Maintenance and select Salary Schedule.

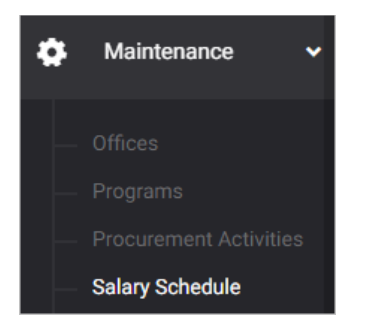

The Salary Schedule summary page is presented.

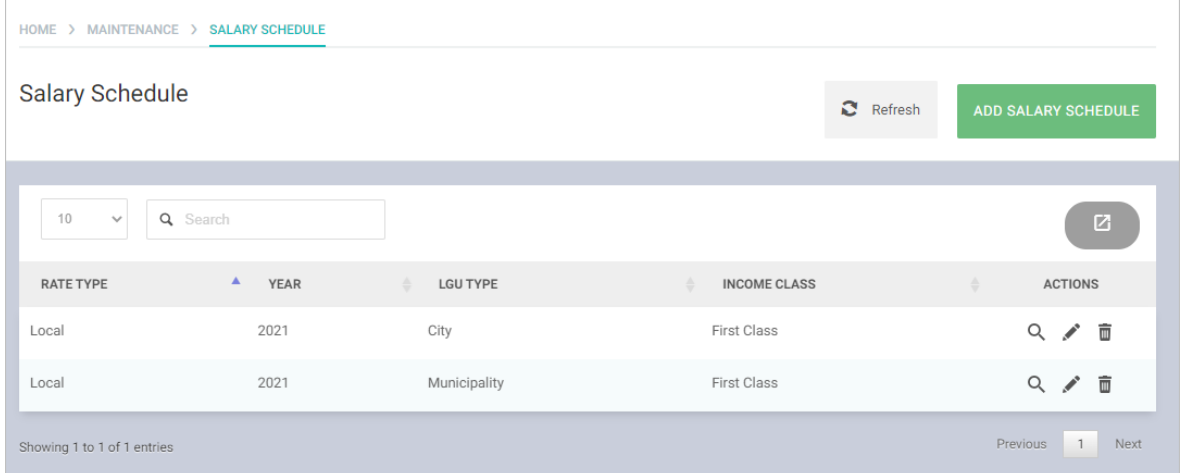

#### Click ADD SALARY SCHEDULE button.

The Salary Schedule data entry form is displayed.

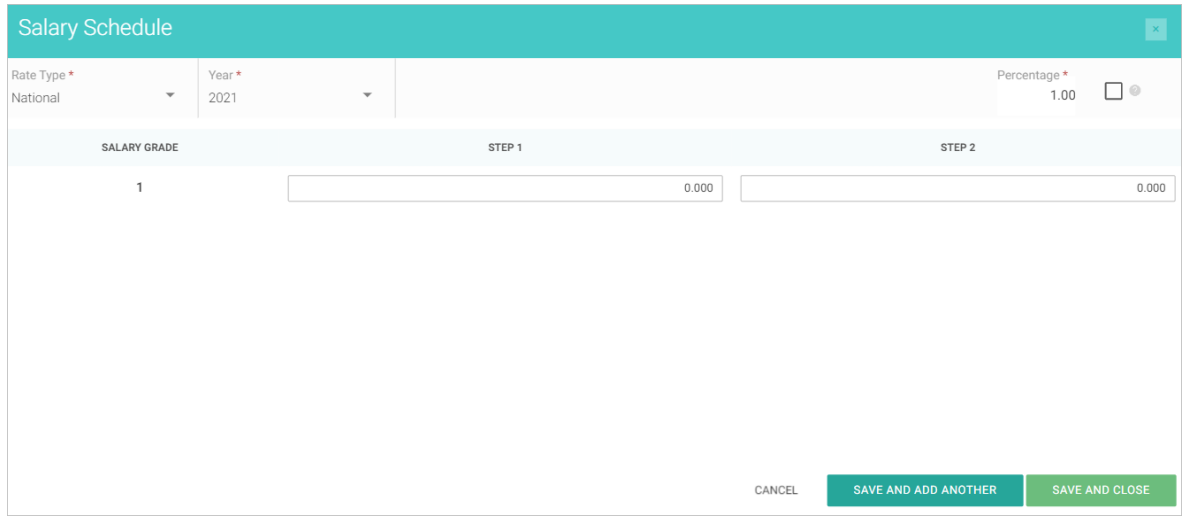

Select and/or Enter details.

Click SAVE AND ADD ANOTHER if you want to save details and encode another salary schedule, or SAVE AND CLOSE to save details and close window. Otherwise, click CANCEL to discard entry.

## **Editing a Salary Schedule**

On the left-sidebar of the page, click Maintenance and select Salary Schedule.

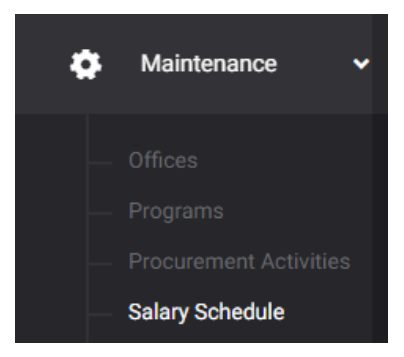

The Salary Schedule summary page is presented.

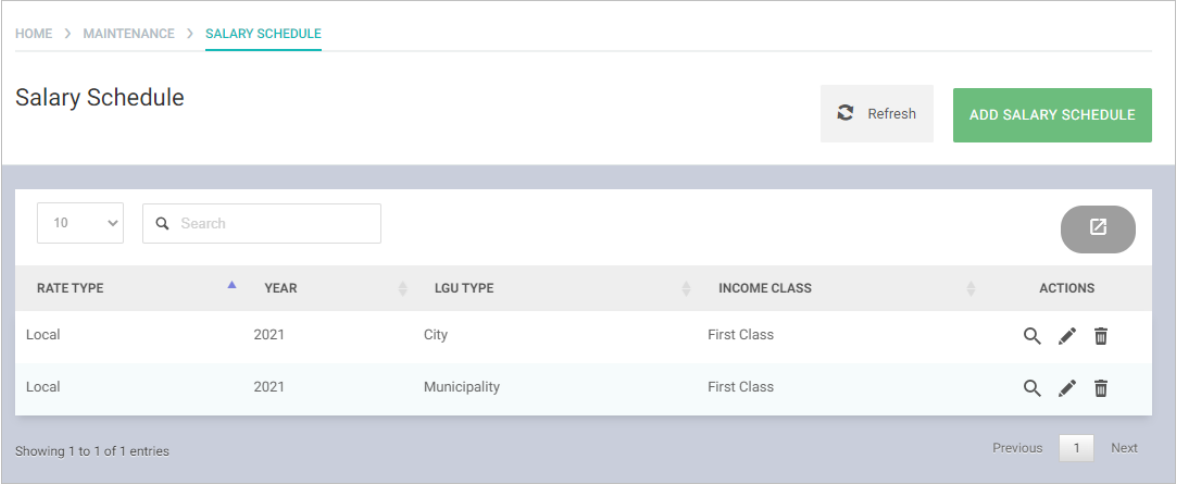

Locate the Salary Schedule that you wish to edit and click the Pencil icon.

The Salary Schedule with previously encoded data will be presented.

 $\overline{\mathbf{x}}$ Year\* LGU Type \* Percentage \*<br>1.00 Rate Type Income Class \*  $\hfill\Box$ <br/> $\otimes$ Local 2021 City First Class SALARY<br>GRADE STEP1 STEP<sub>2</sub> STEP3 STEP4 STEP5 STEP6 STEP7 STEP8 12,034.000 12,134.000 12,236.000 12,339.000 12,442.000 12,545.000 12,651.000 12,756.000  $\overline{1}$  $\overline{c}$ 12,888.000 12,987.000 13,087.000 13,187.000 13,493.000 12,790.000 13,288.000 13,390.000  $\overline{3}$ 13,572.000 13,677.000 13,781.000 13,888.000 13,995.000 14,101.000 14,210.000 14,319.000  $\overline{4}$ 14,400.000 14,511.000 14,622.000 14,735.000 14,848.000 14,961.000 15,077.000 15,192.000  $\overline{5}$ 15,275.000 15,393.000 15,511.000 15,630.000 15,750.000 15,871.000 15,993.000 16,115.000 16,577.000 16,704.000 17,092.000  $\overline{6}$ 16,200.000 16,325.000 16,450.000 16,832.000 16,962.000 CANCEL

Modify details as necessary.

Click Save button.

# **Deleting a Salary Schedule**

On the left-sidebar of the page, click Maintenance and select Salary Schedule.

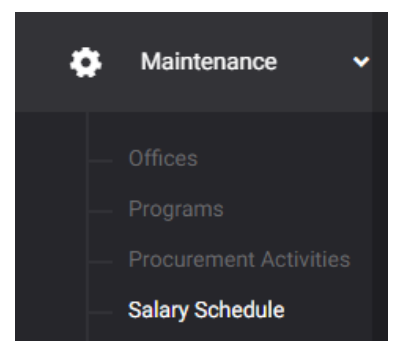

The Salary Schedule summary page is presented.

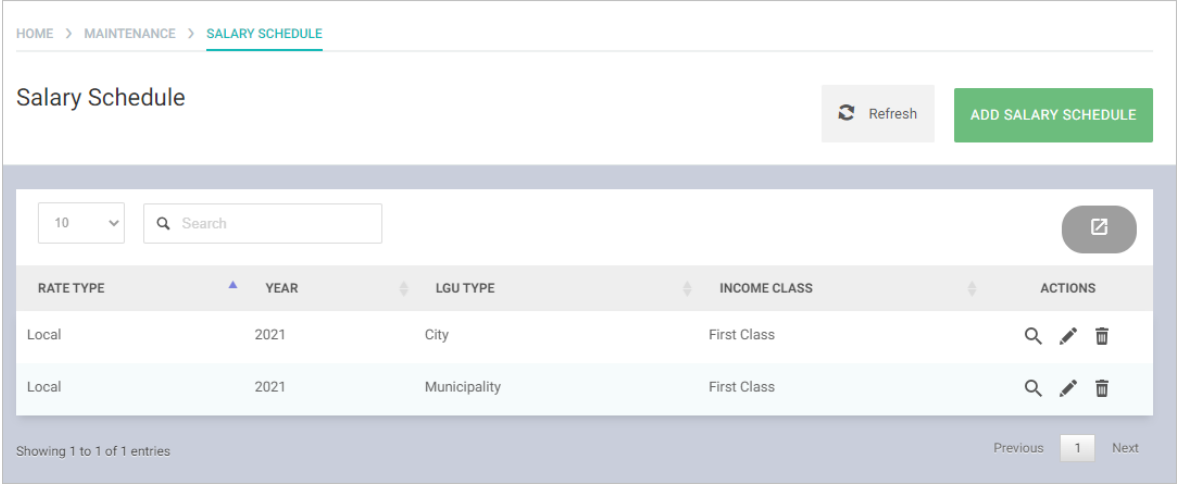

Locate the Salary Schedule that you wish to delete and click the Trash icon.

Confirmation message displays.

# **Chart of Accounts**

#### **Adding a Chart of Account**

On the left-sidebar of the page, click Maintenance and select Chart of Accounts.

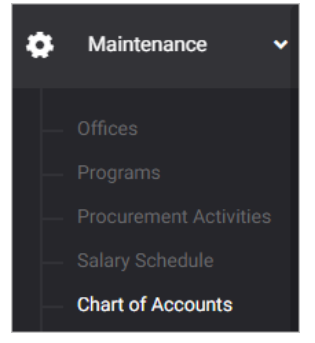

#### The Chart of Accounts summary page is presented.

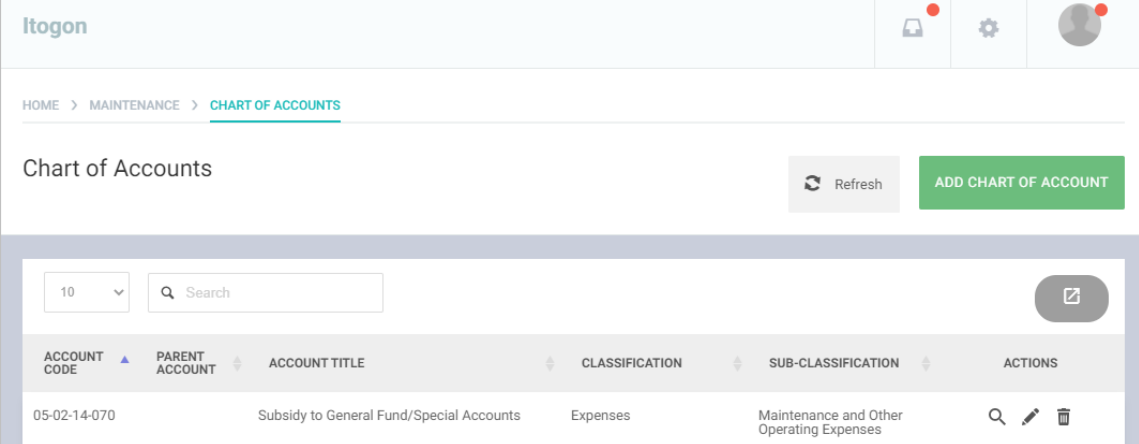

#### Click ADD CHART OF ACCOUNT button.

#### The Chart of Account data entry form is displayed.

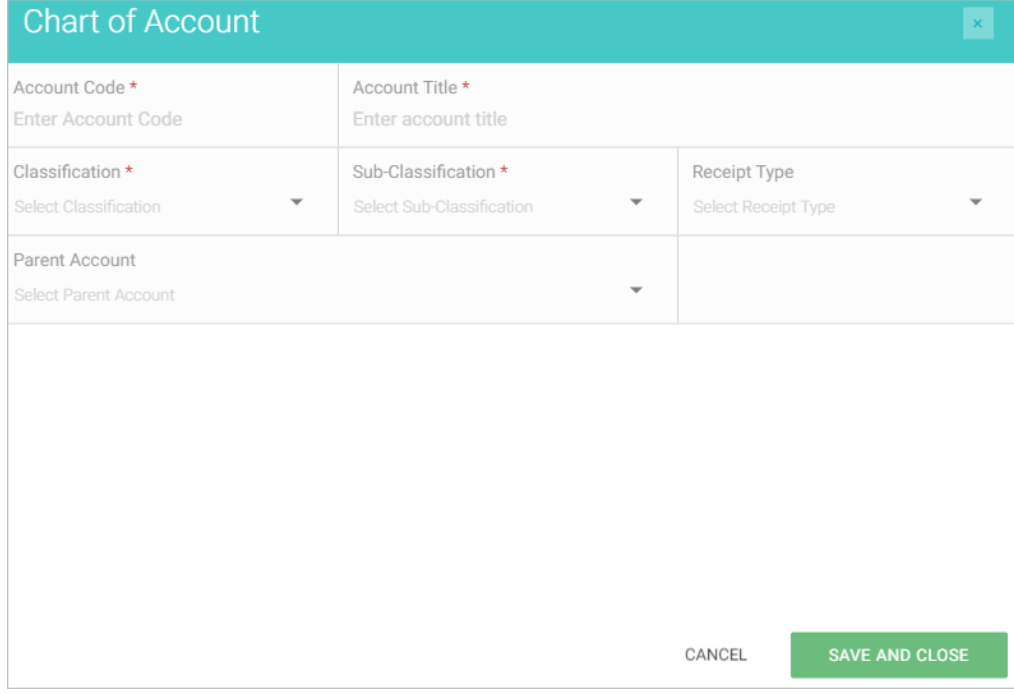

Select and Enter details. All fields are required.

Click SAVE button to save details and close window. Otherwise, click CANCEL to discard entry.

#### **Editing a Chart of Account**

On the left-sidebar of the page, click Maintenance and select Chart of Accounts.

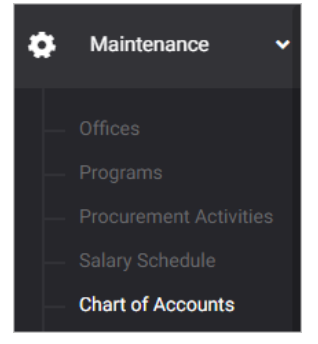

#### The Chart of Accounts summary page is presented.

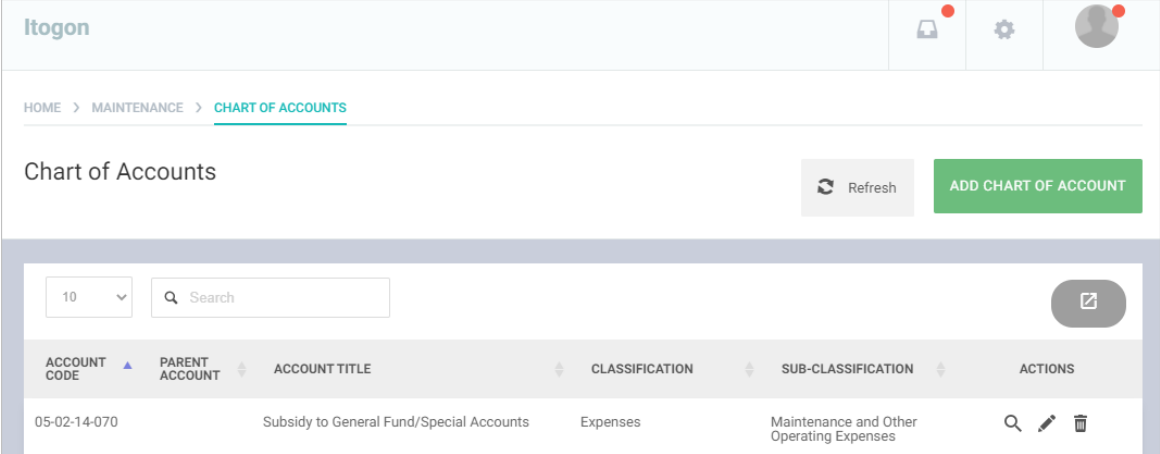

Locate the Program that you wish to edit and click the Pencil icon.

The Chart of Account with previously encoded data will be presented.

Modify details as necessary.

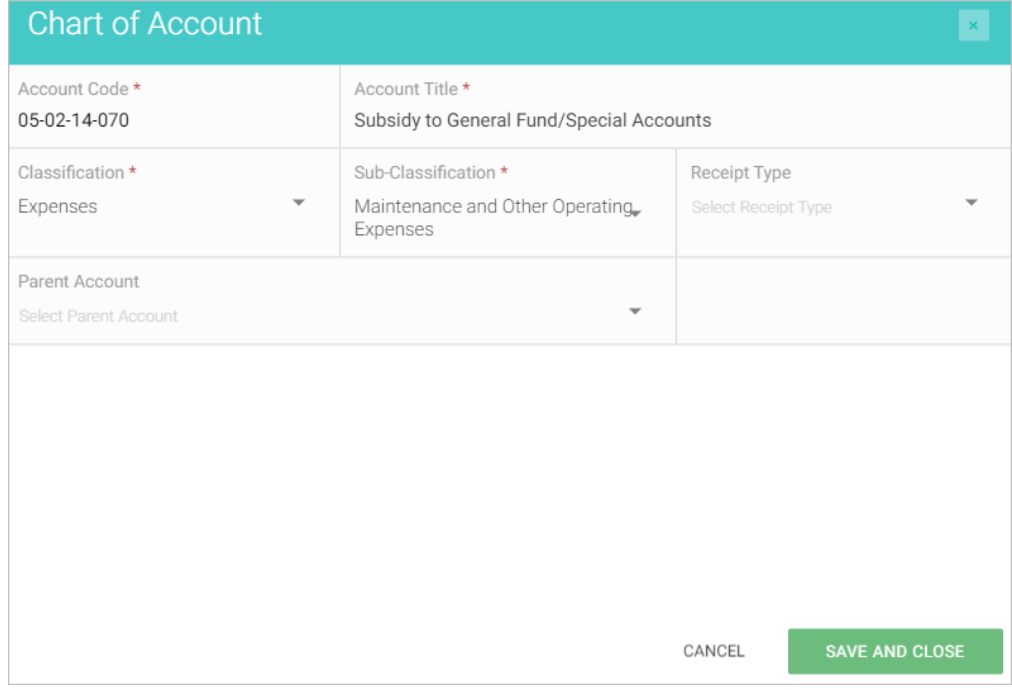

Click Save and Close button.

# **Deleting a Chart of Account**

On the left-sidebar of the page, click Maintenance and select Chart of Accounts.

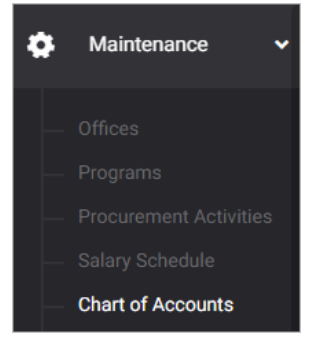

The Chart of Accounts summary page is presented.

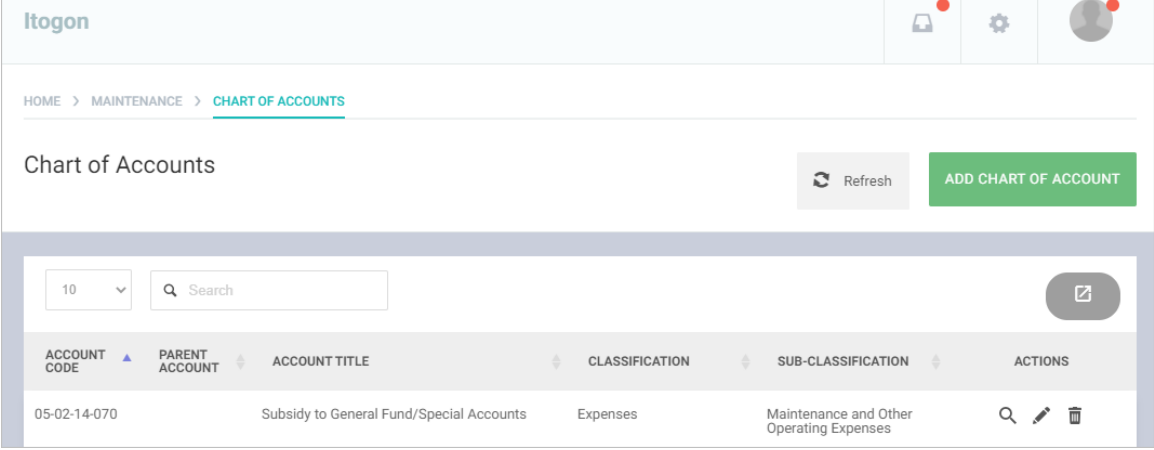

Locate the Chart of Account that you wish to delete and click the Trash icon.

Confirmation message displays.

# **Sectors/Sub Sectors**

### **Adding a Sector/Sub Sector**

On the left-sidebar of the page, click Maintenance and select Sector/Sub Sector.

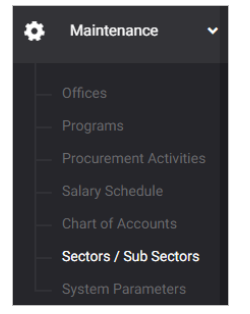

#### The Sectors/Sub Sectors summary page is presented.

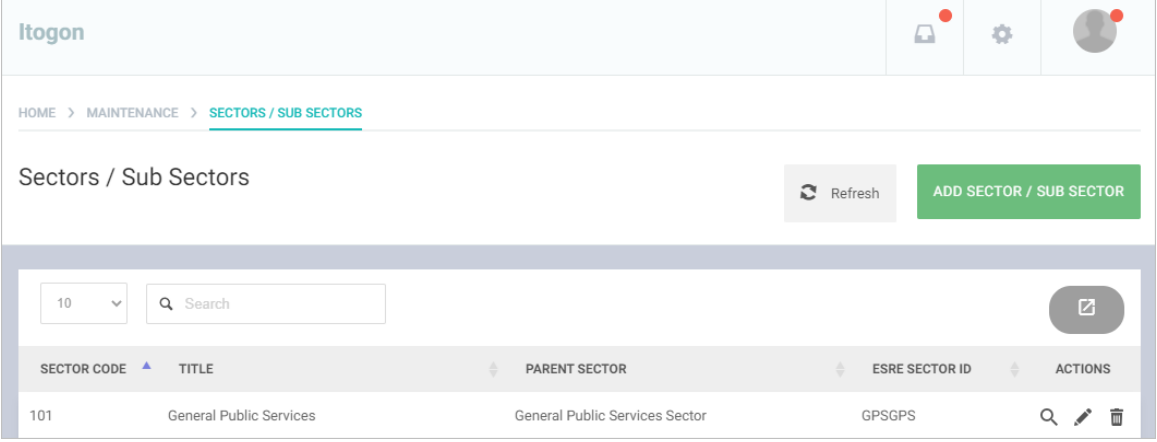

#### Click ADD SECTOR/SUB SECTOR button.

#### The Sector/Sub Sector data entry form is displayed.

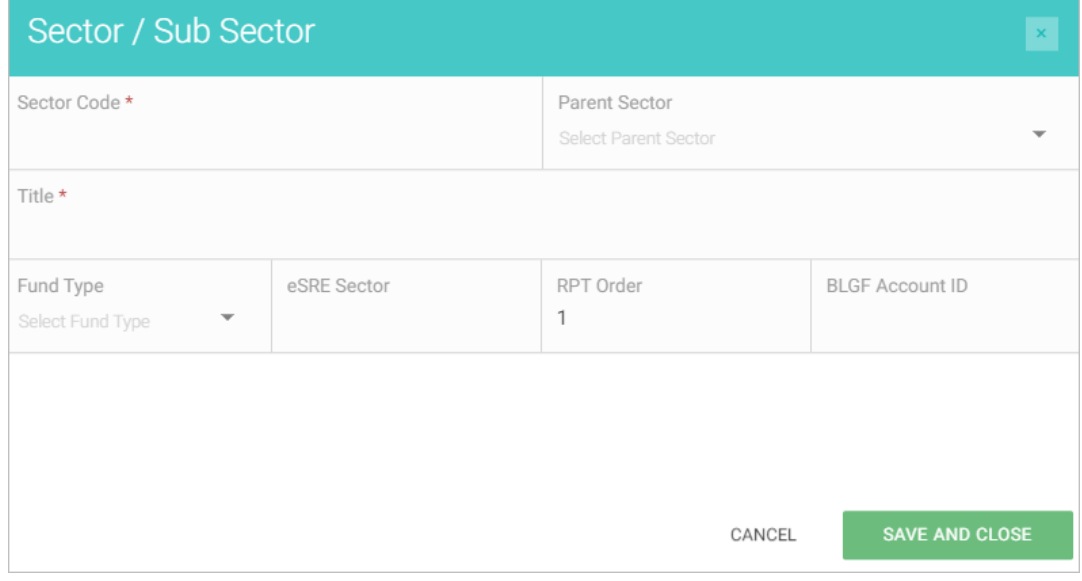

Select and Enter details. All fields are required.

Click SAVE button to save details and close window. Otherwise, click CANCEL to discard entry.

#### **Editing a Sector/Sub Sector**

On the left-sidebar of the page, click Maintenance and select Sector/Sub Sector.

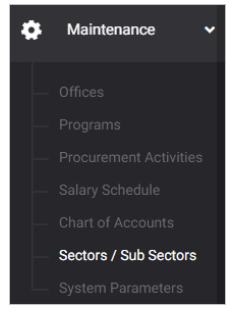

#### The Chart of Accounts summary page is presented.

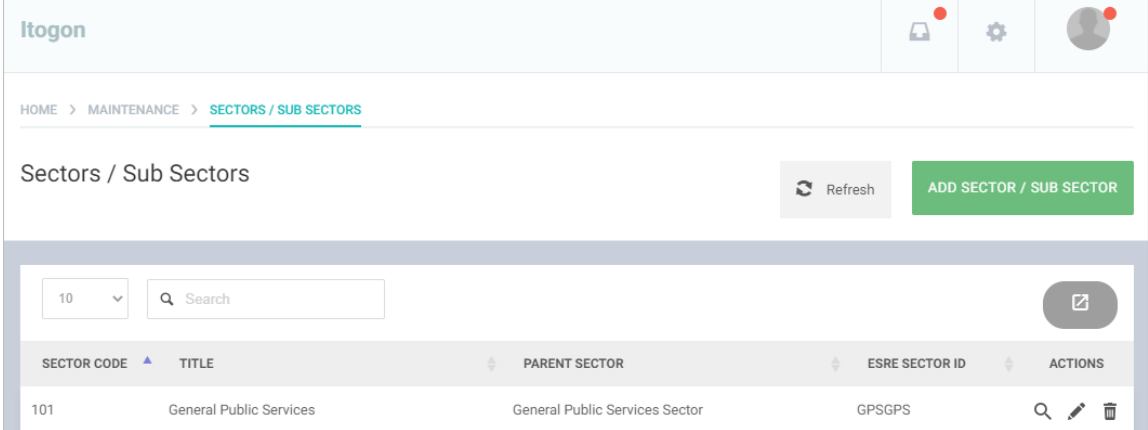

Locate the Program that you wish to edit and click the Pencil icon.

The Sector/Sub Sector with previously encoded data will be presented.

Modify details as necessary.

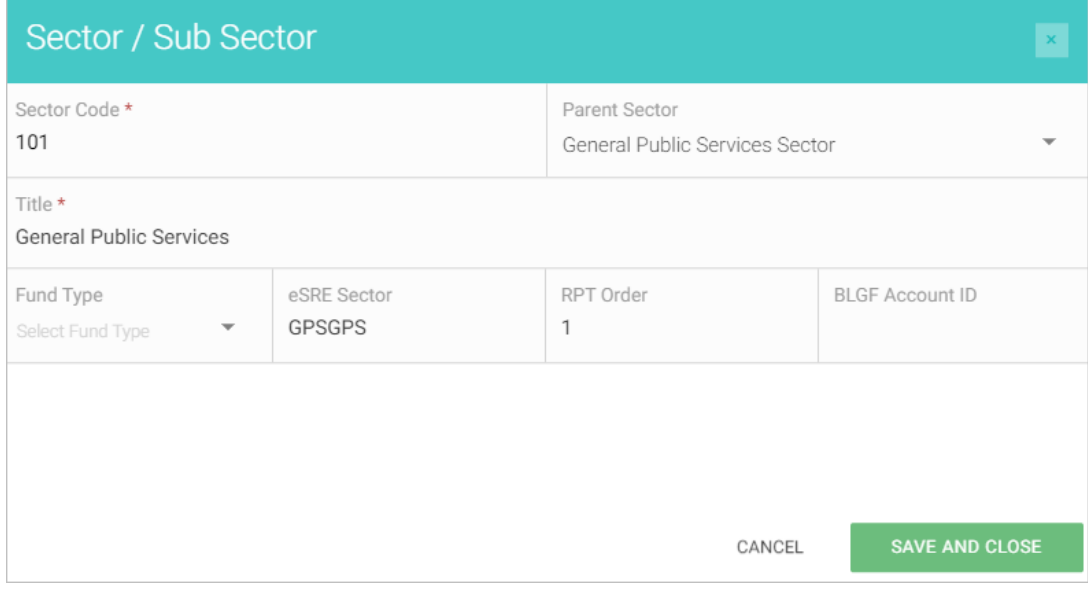

Click Save and Close button.

# Deleting a Sector/Sub Sector

On the left-sidebar of the page, click Maintenance and select Sector/Sub Sector.

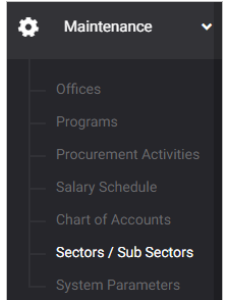

The Sectors/Sub Sectors summary page is presented.

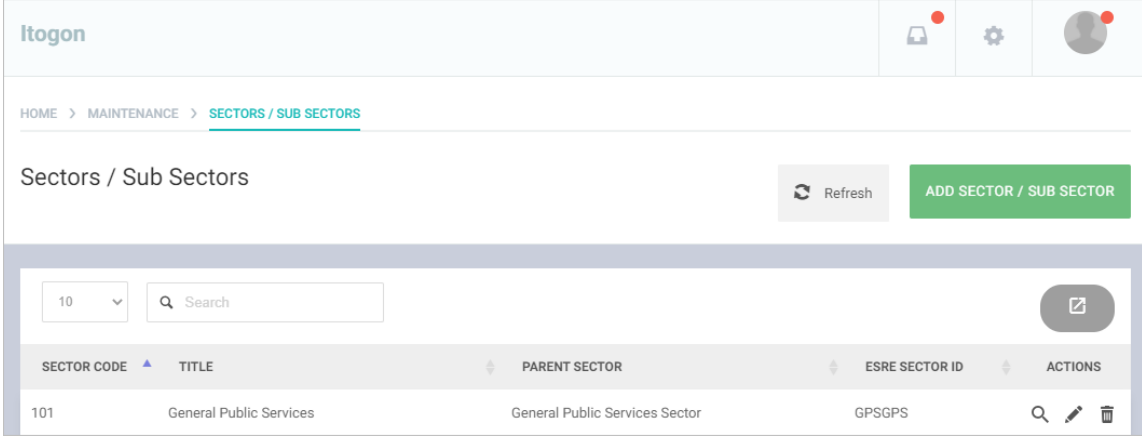

Locate the Sector/Sub Sector that you wish to delete and click the Trash icon.

Confirmation message displays.

### **System Parameters**

#### **Adding a System Parameter**

On the left-sidebar of the page, click Maintenance and select System Parameter.

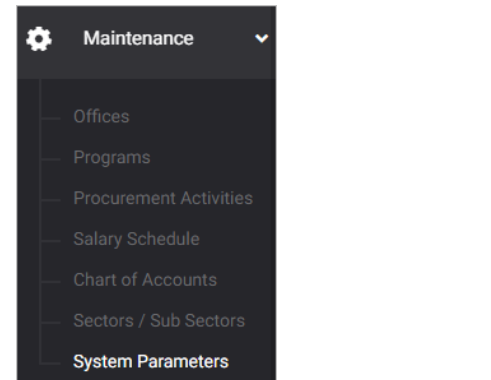

## The System Parameter summary page is presented.

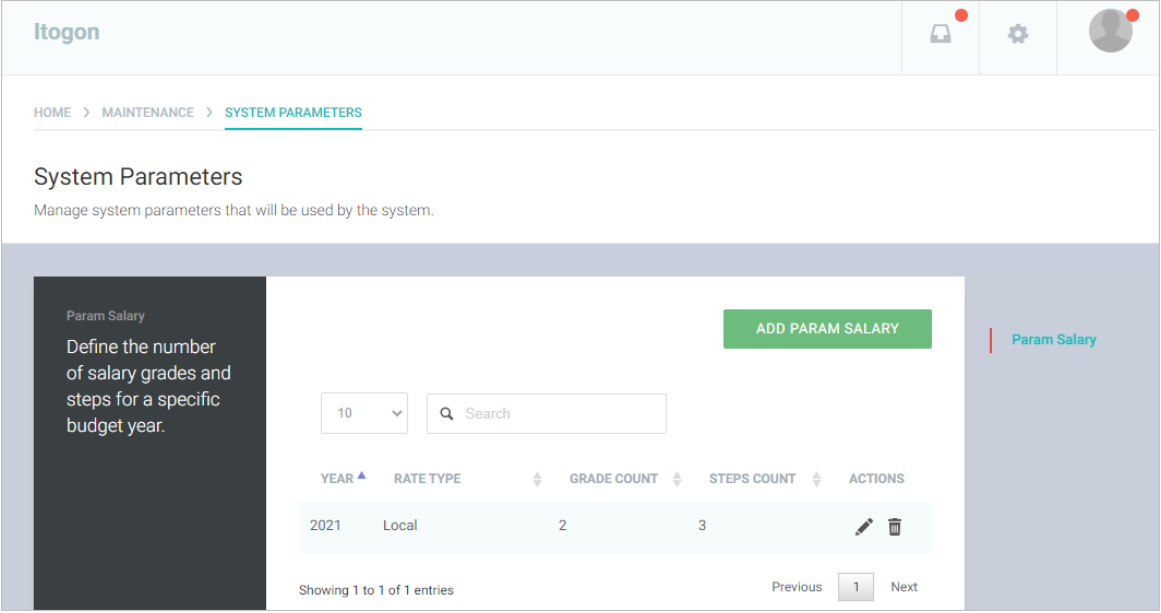

#### Click ADD PARAM SALARY button.

The Param Salary data entry form is displayed.

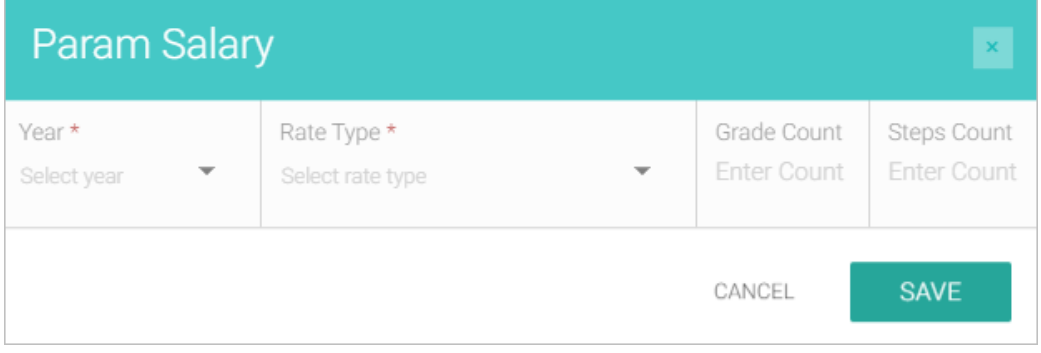

Select and Enter details. All fields are required.

Click SAVE button to save details and close window. Otherwise, click CANCEL to discard entry.

#### **Editing a System Parameter**

On the left-sidebar of the page, click Maintenance and select System Parameters.

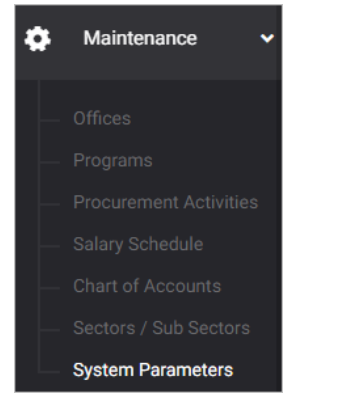

The System Parameters summary page is presented.

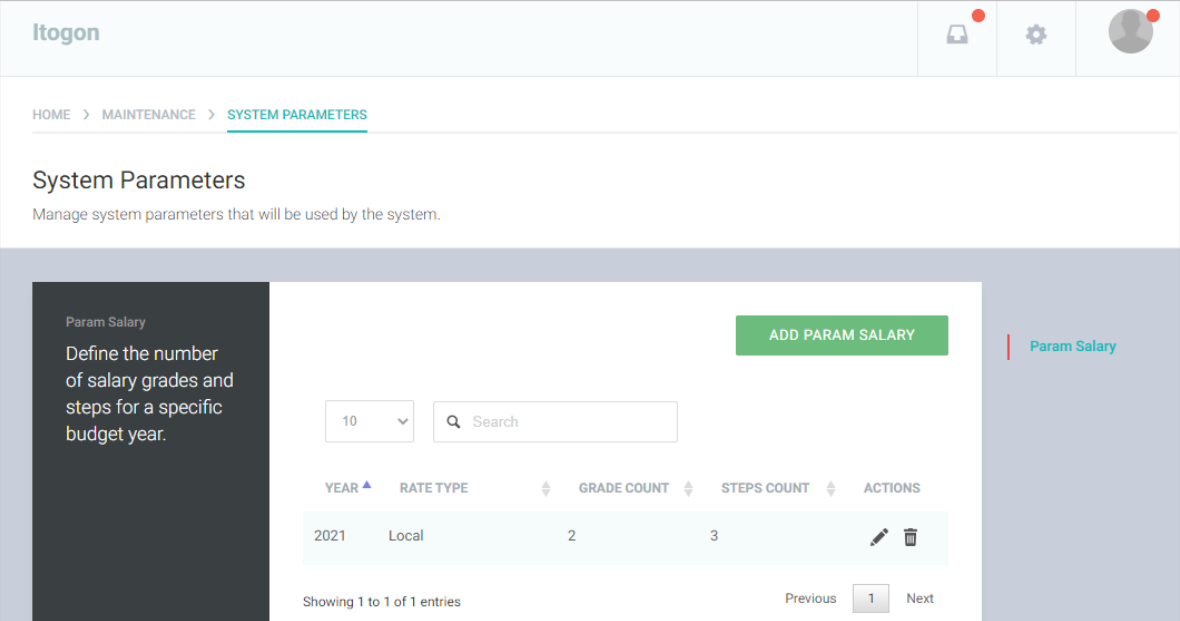

Locate the Program that you wish to edit and click the Pencil icon.

The System Parameter with previously encoded data will be presented.

Modify details as necessary.

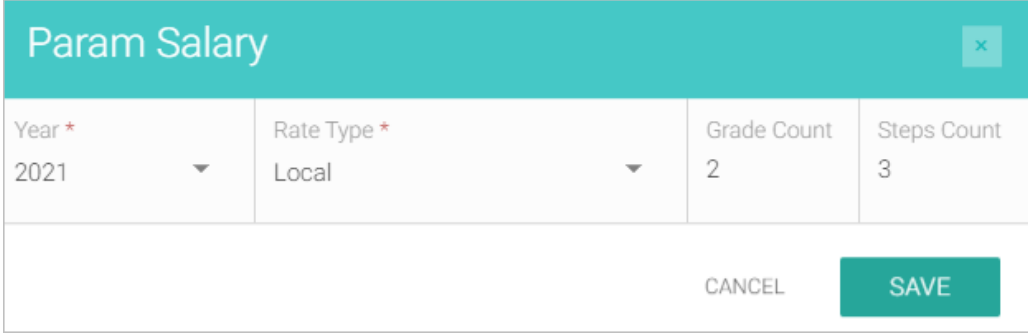

Click Save button.

#### **Deleting a System Parameter**

On the left-sidebar of the page, click Maintenance and select System Parameters.

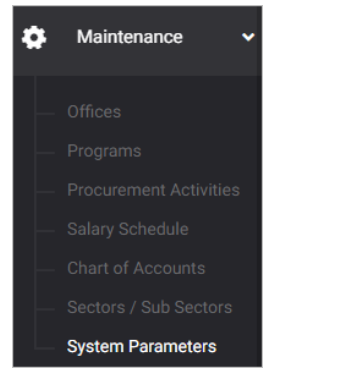

#### The System Parameters summary page is presented.

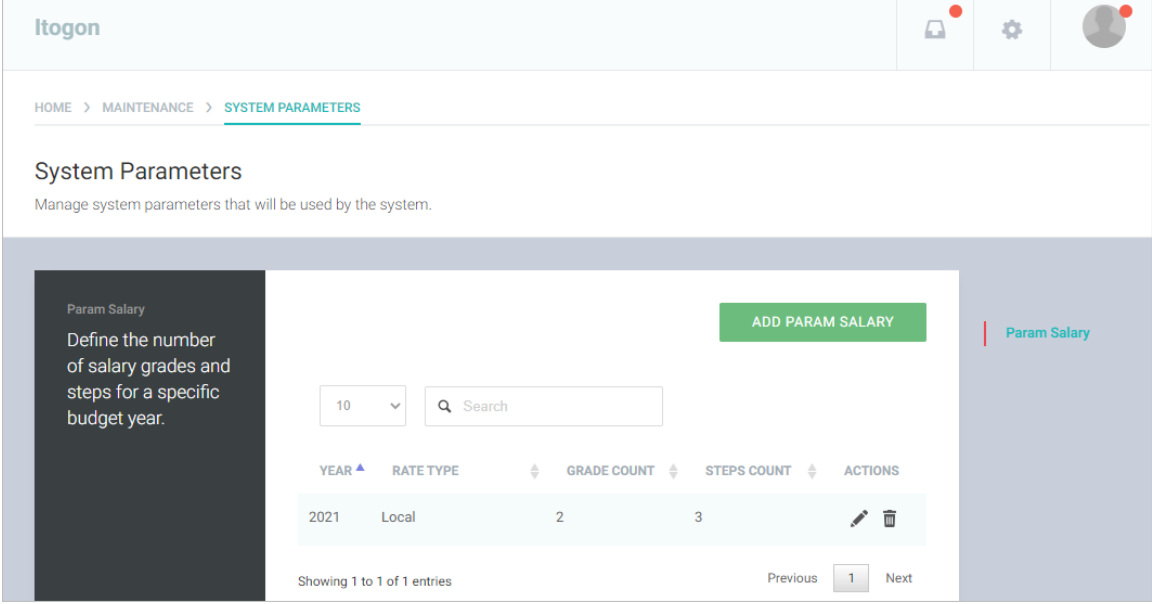

Locate the System Parameter that you wish to delete and click the Trash icon.

Confirmation message displays.

# **Audit Trail**

### **View Audit Trail**

On the left-sidebar of the page, click Audit Trail.

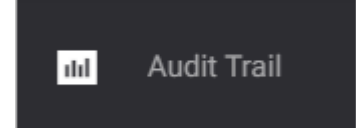

## The Audit Trail summary page is presented.

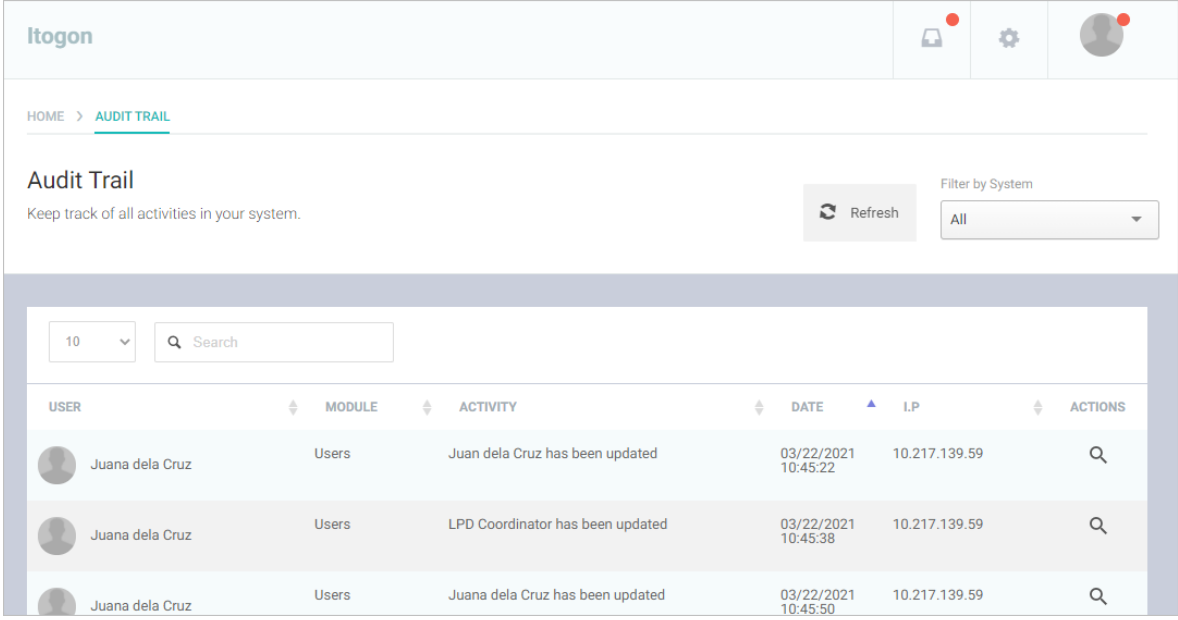

Click View under Actions column. The Audit Trail Details is displayed.

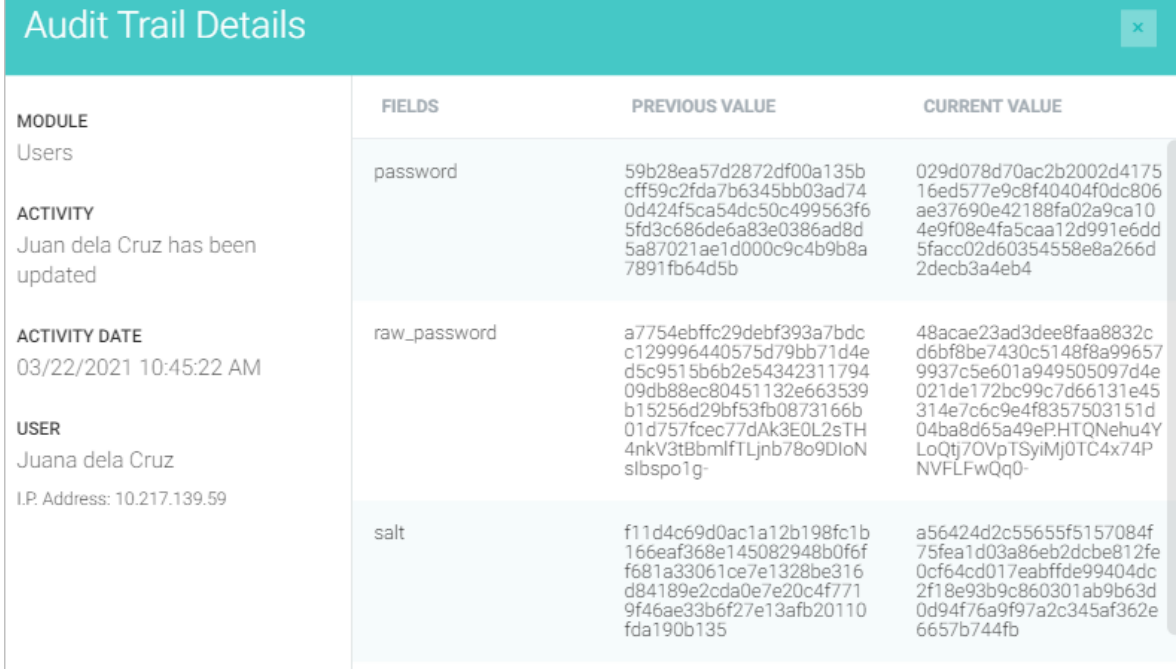

# **Filter Audit Trail**

On the left-sidebar of the page, click Audit Trail.

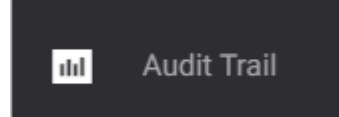

# The Audit Trail summary page is presented.

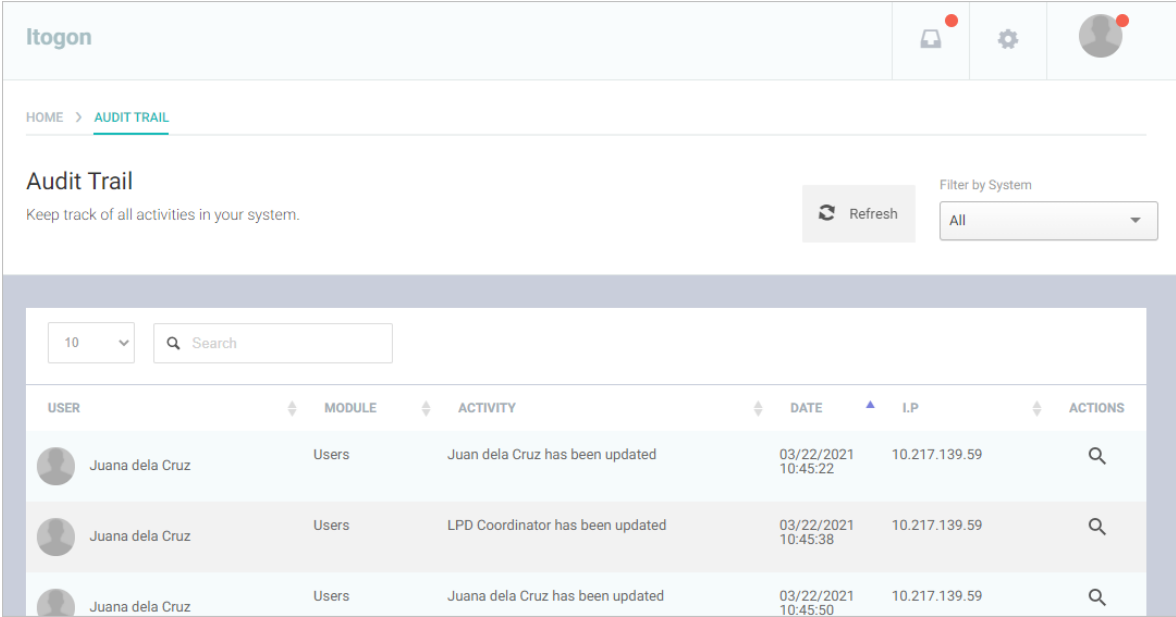

Select Filter by System. The Audit Trail list is displayed based on the selected system.

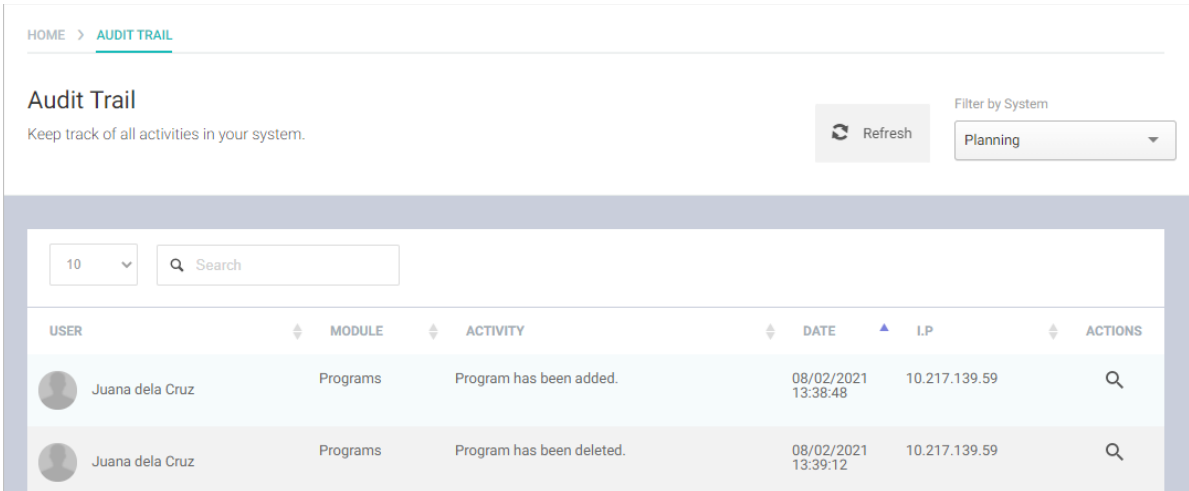

# Back-up eBudget Data

# Go to C:\LGU360\_v2 folder

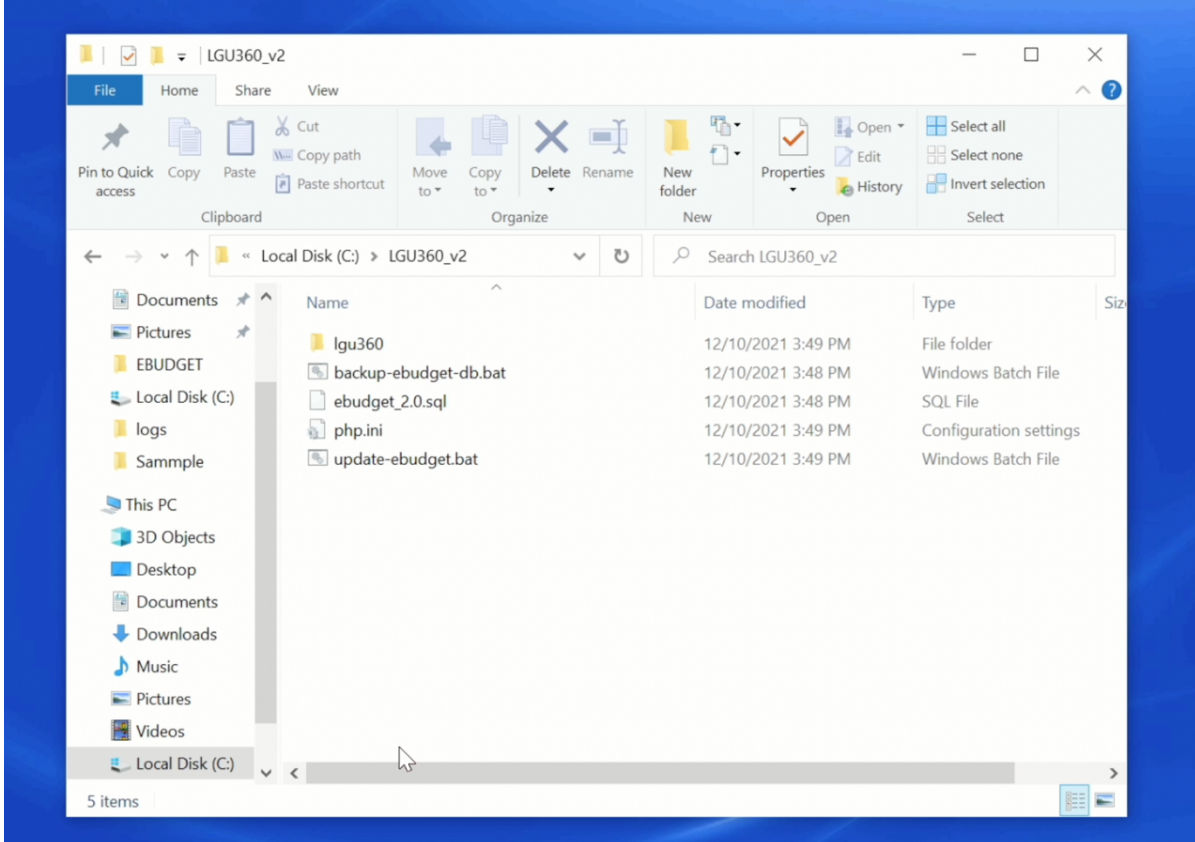

Right-click backup-ebudget-db.bat and select run as administrator

Wait for the backup to finish and exit window.

Backup file will be saved in C:\ebudget\_dbbackups